#### eHRAF World Cultures

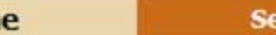

arch

**Browse** 

**Help** 

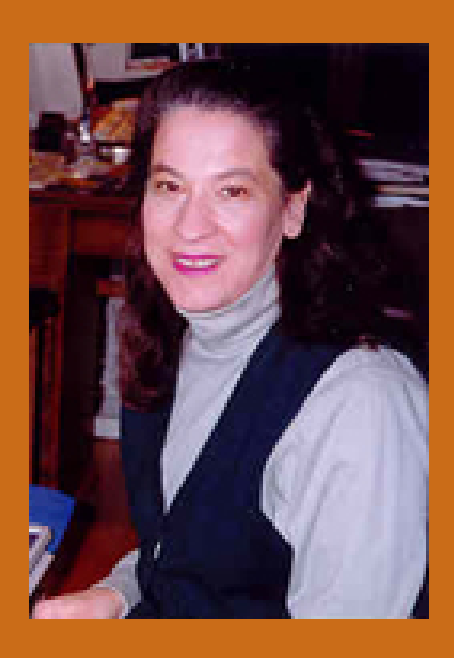

Hom

Welcome to eHRAF World Cultures. If you are reading this tutorial for the first time, we suggest reading it in its entirety.

To review particular sections see the Table of Contents on the next slide.

I'm Carol Ember, the Executive Director of HRAF. First, let me tell you a little about HRAF and eHRAF World Cultures.

# Table of Contents for Tutorial

- Introduction
- Browse Cultures
- Browse Subjects
- Search Overview, Basic Search and Search Results
- Lookup Search
- Advanced Search

# HRAFHuman Relations Area Files

- The name HRAF or Human Relations Area Files came from the Institute of Human **Relations**
- An interdisciplinary program at Yale in the 1930s and 40s
- The belief was that to understand human behavior, we need to study humans in all their variety
- HRAF founded in 1949 as a not-for-profit membership corporation of universities and libraries

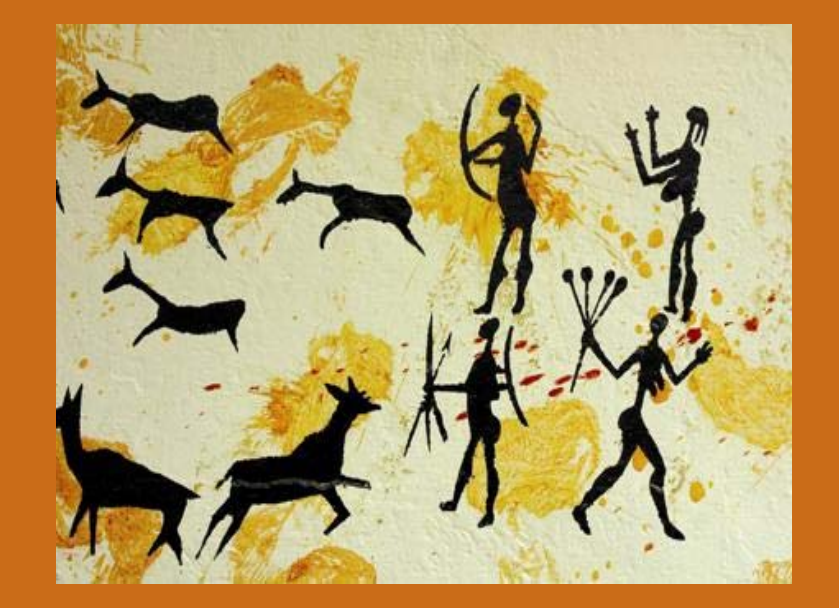

# About the HRAF Collections

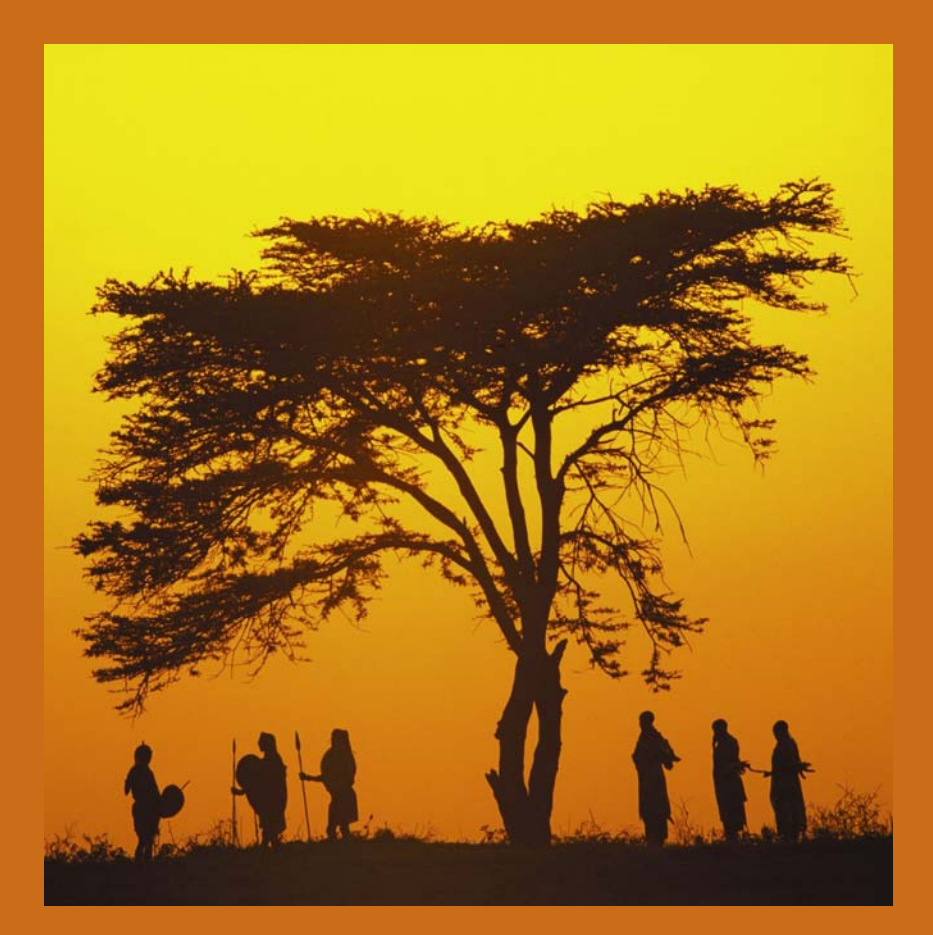

- In-depth coverage of a sample of the world's cultures
- The original "Files" were in paper, then microfiche. Since 1993 we have been gradually converting and updating the files into digital format.

# About eHRAF World Cultures

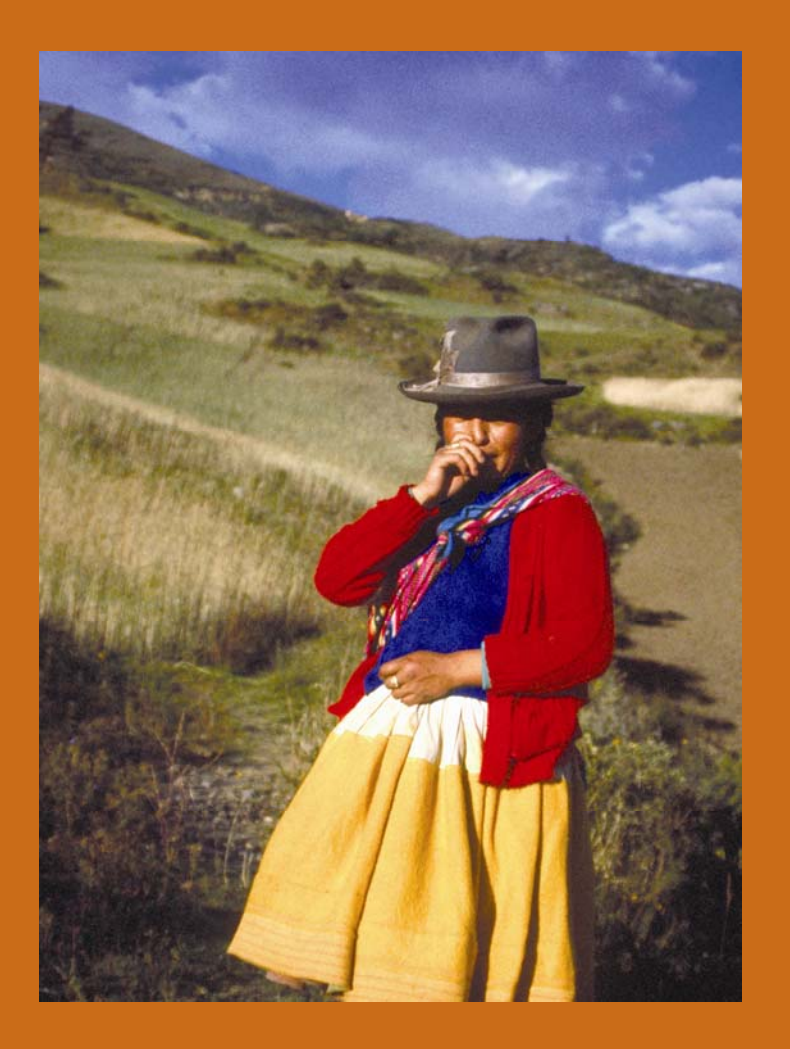

- Focuses on anthropological descriptions of cultural and social life
- Organized by culture
- Every paragraph of every document is subject-indexed.

# Subject-Indexing System

- Classification system—the *Outline of Cultural Materials* (OCM)
- Over 700 subjects indexed
- Representing all aspects of social and cultural life
- Every paragraph indexed

 $\triangleright \triangleright \triangleright$  The active, growing baby forges ahead, refuses to be hand-fed, but instead insists on taking its lumps of taro in its own hands, is active every single moment that it is awake, and is terrifically tiring to care for. Where the fretful, passive baby demands to be carried most of the time, the active happy baby will also prefer human arms and attention to sitting on the floor or playing by itself. Twenty-five years ago, babies were left more to themselves, laid on mats on the floor, while their mothers did elaborate hand work of beads or string. But today, the mothers do no hand work, most of the year they do not even have to go for water, and Page:

**Diet** Infant care Sociocultural trends Division of labor by gender

This is a paragraph written by Margaret Mead in *New lives for old: cultural transformation--Manus, 1928-1953*, p. 347. Notice that in eHRAF World Cultures diet and infant care are two of the indexed subjects for the paragraph.

Combination of these features facilitates cross-cultural comparison by allowing you to find information on similar topics for each culture (such as diet, beliefs about illness, infant care).

#### Now, let's look at *eHRAF World Cultures*

The two main choices in eHRAF World **Cultures** are:

**Search**  &**Browse**

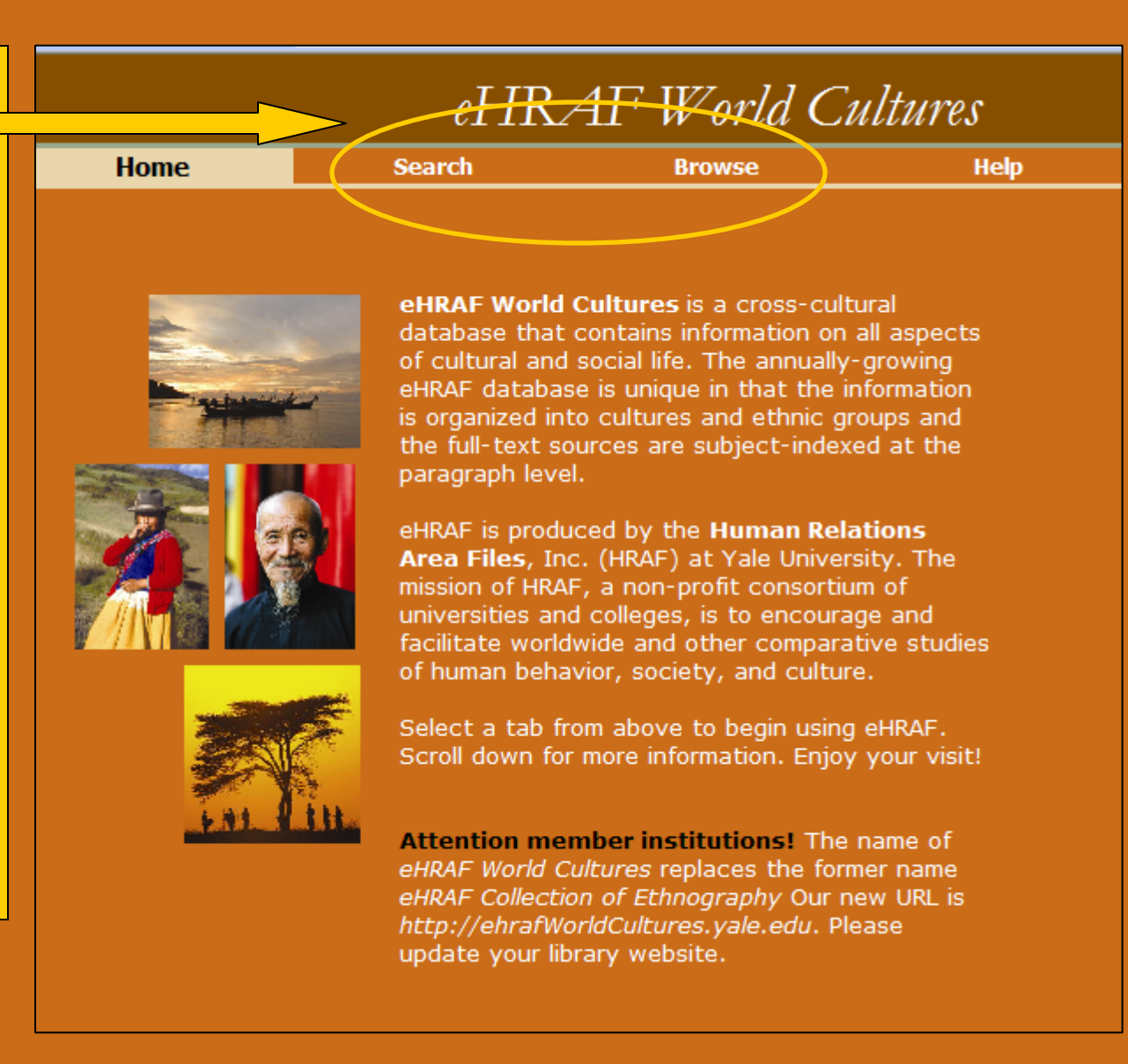

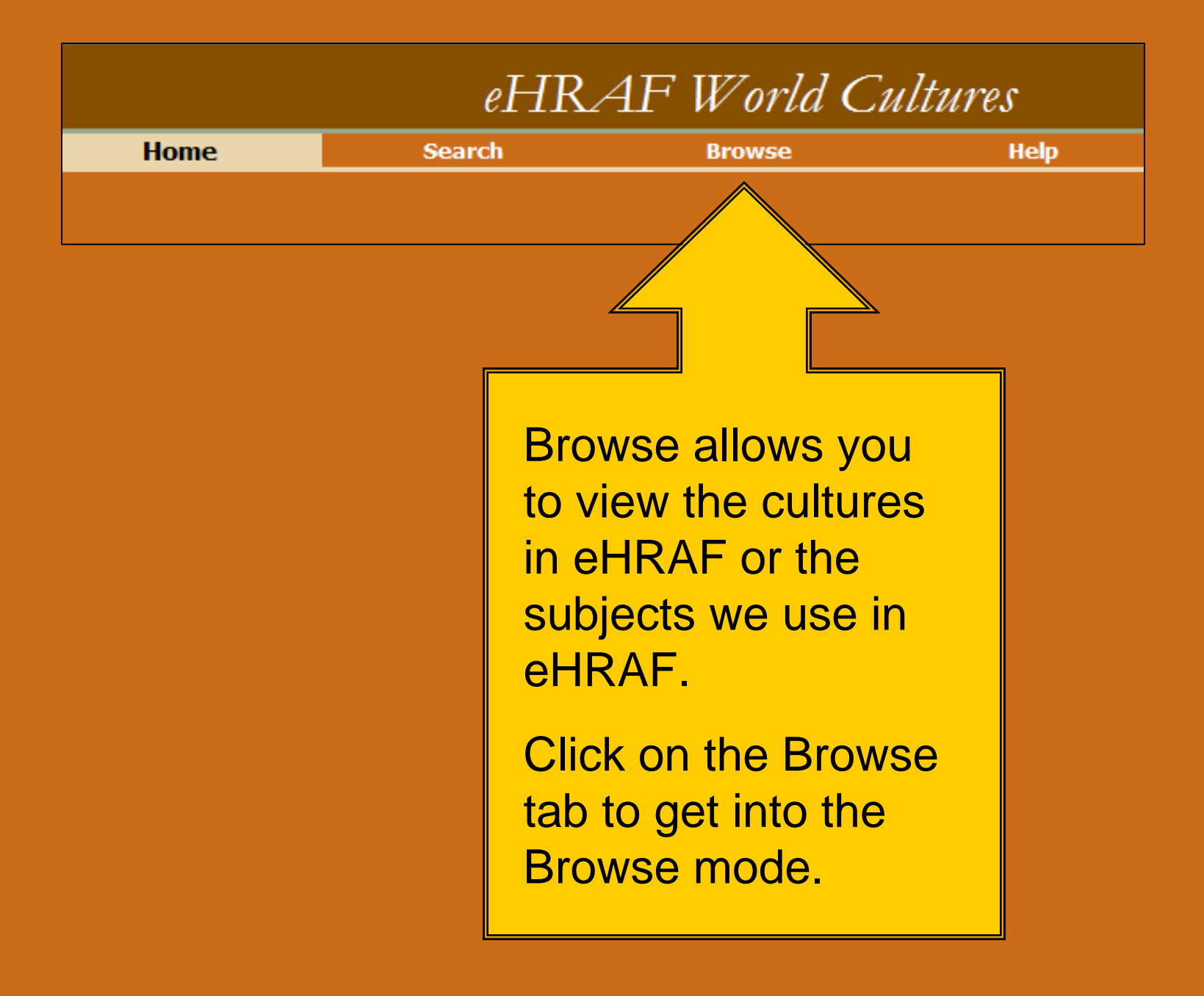

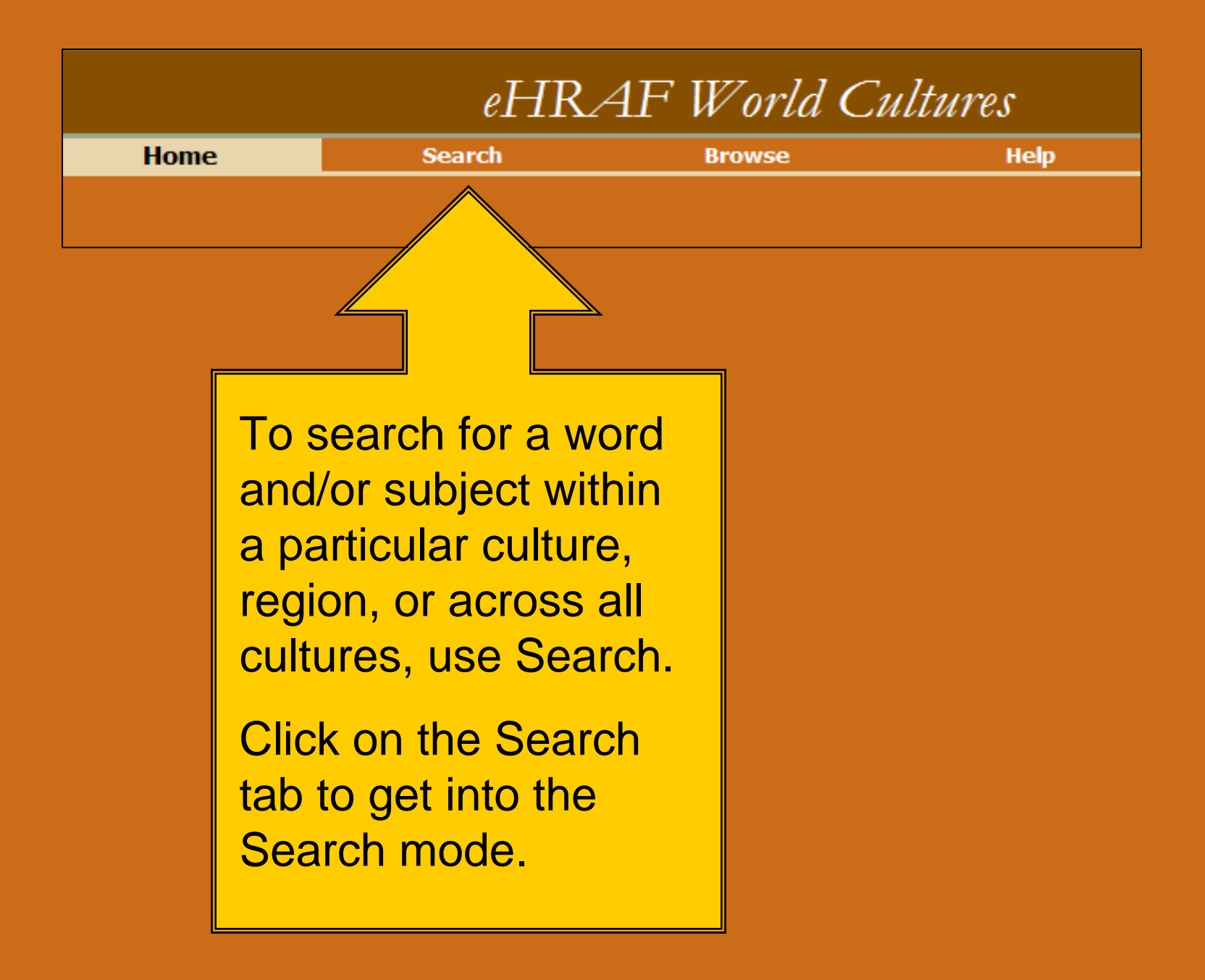

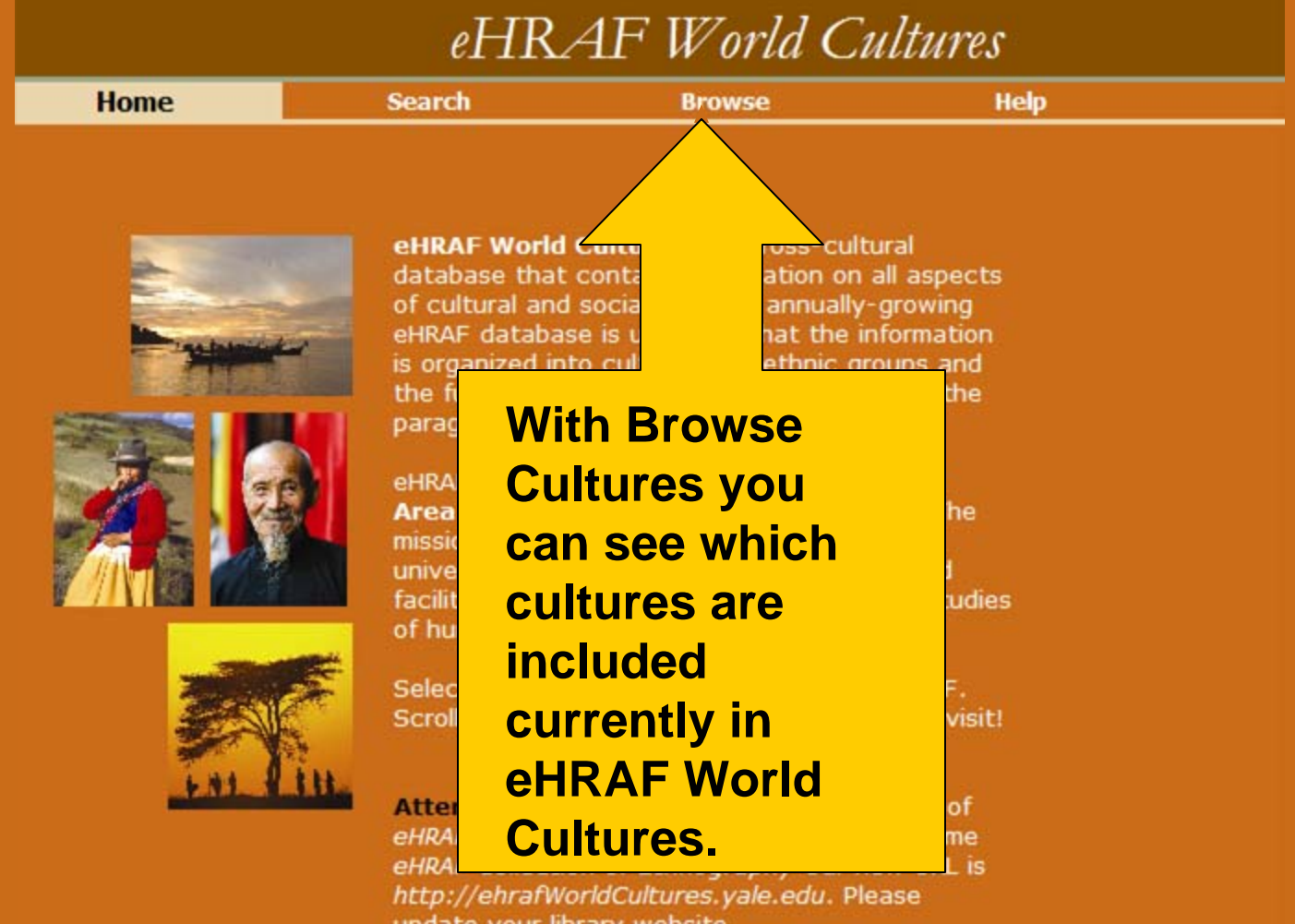

update your library website.

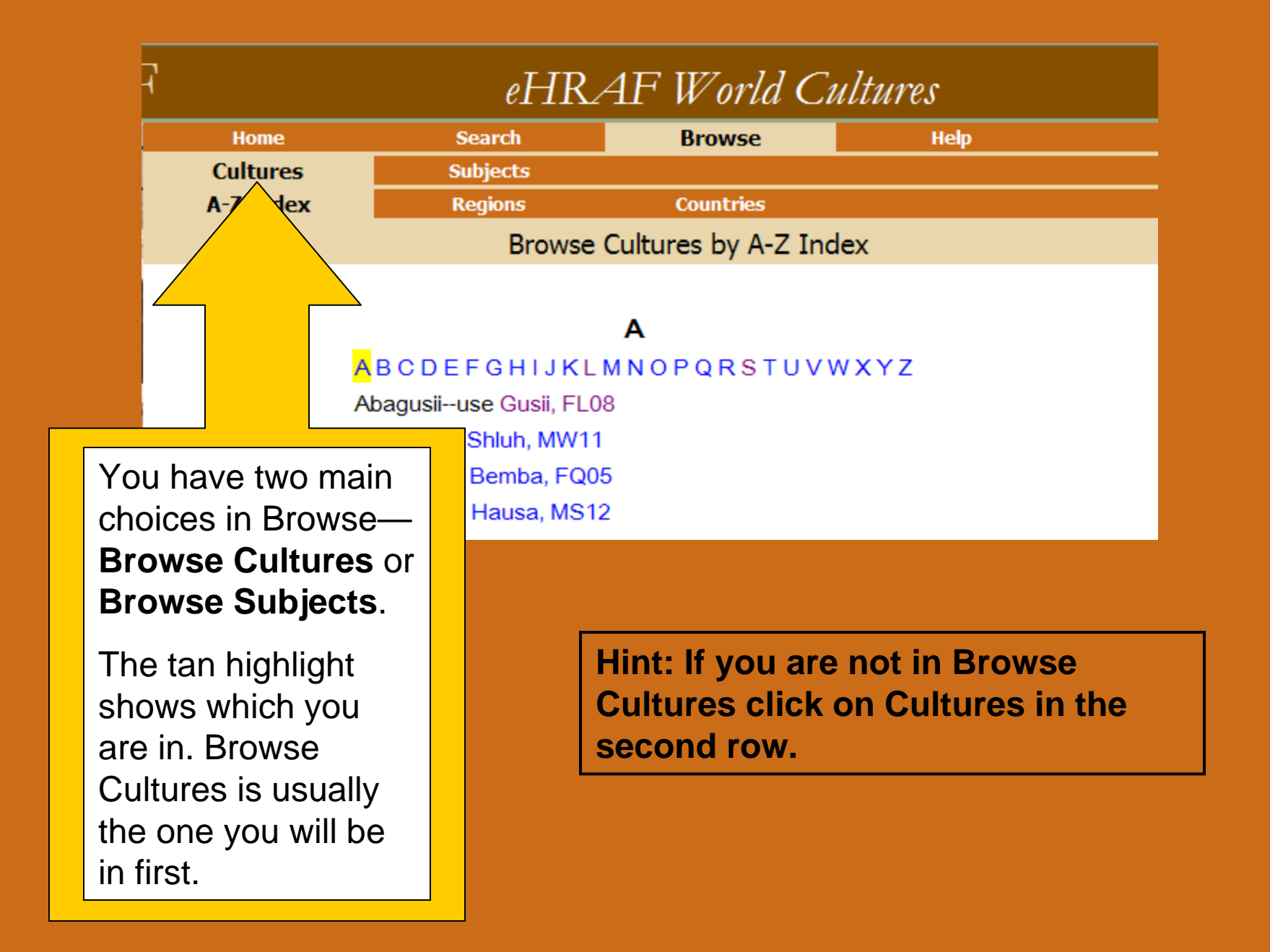

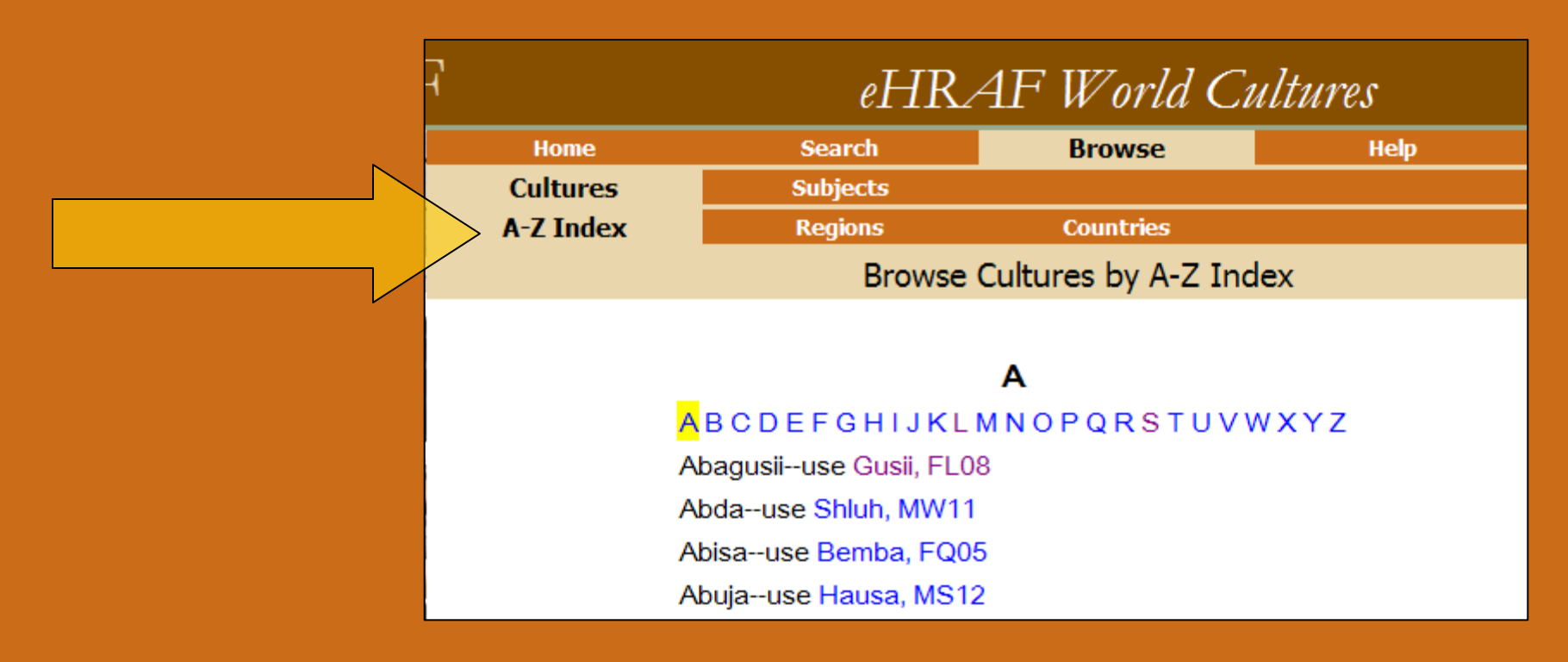

In the third row are your choices for Browse Cultures—by **A-Z**, by **Regions**, or by **Countries**. Click on the one you want.

To get a brief profile of a particular culture, click on one of the culture names listed. Let's choose the first culture on the A-Z list. Abagusii is an alternative name for Gusii, the culture name we use in eHRAF. The A-Z list gives alternative names as well as the one we use here. Click on Gusii, which is hyperlinked to the culture profile.

#### The Culture Profile

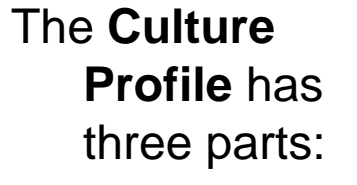

- 1. Collection **Description**
- 2. Culture **Summary**
- 3. Collection **Documents**

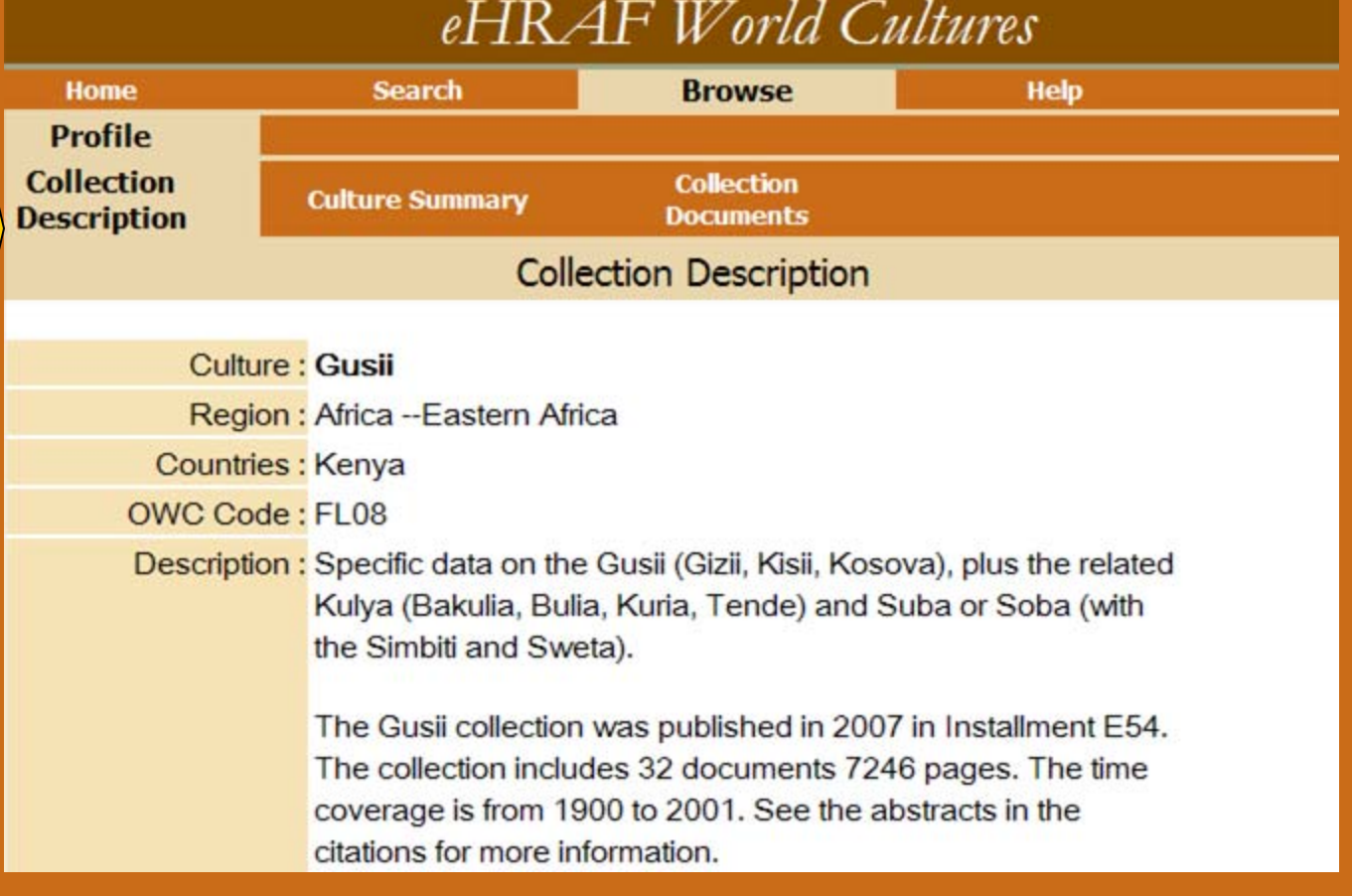

#### The Collection Description

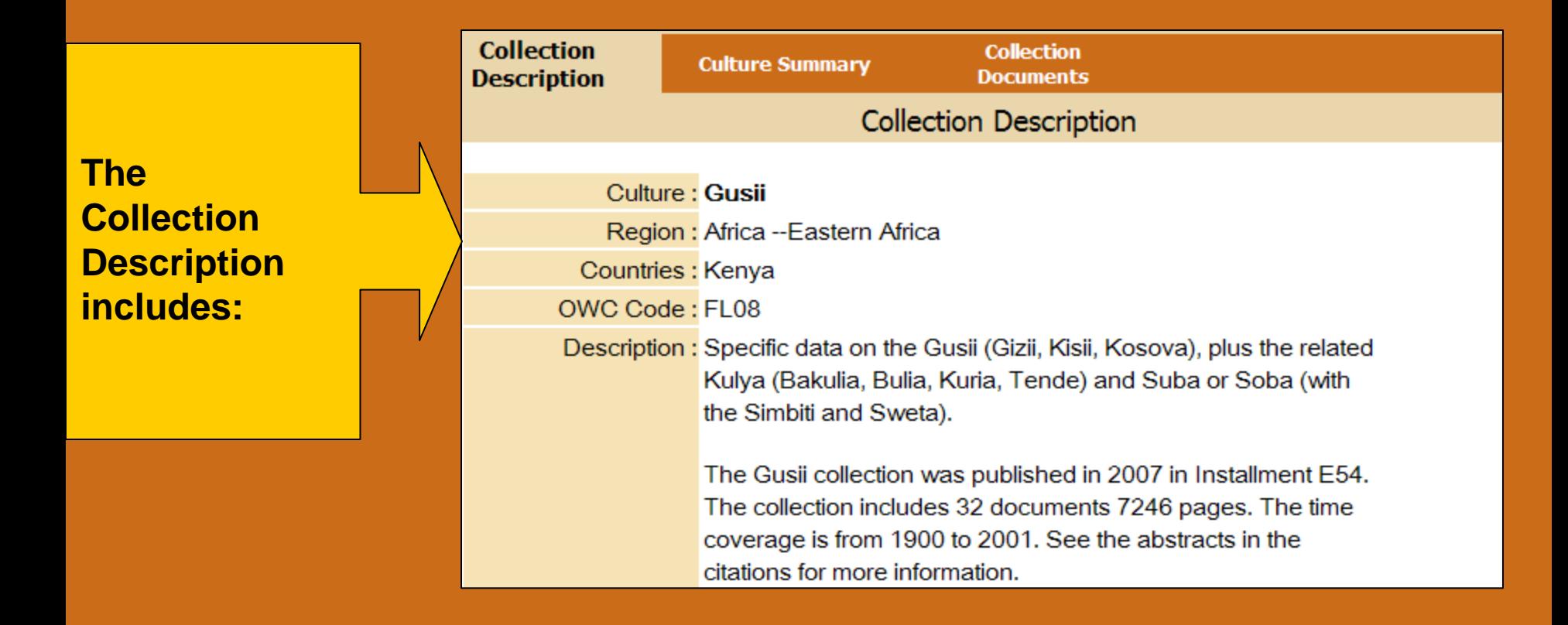

- **the culture name we use in eHRAF (in this case Gusii)**
- **the region of the world in which the culture is located**
- **the country or countries in which the culture is located**
- (continued on next slide)

#### The Collection Description (continued)

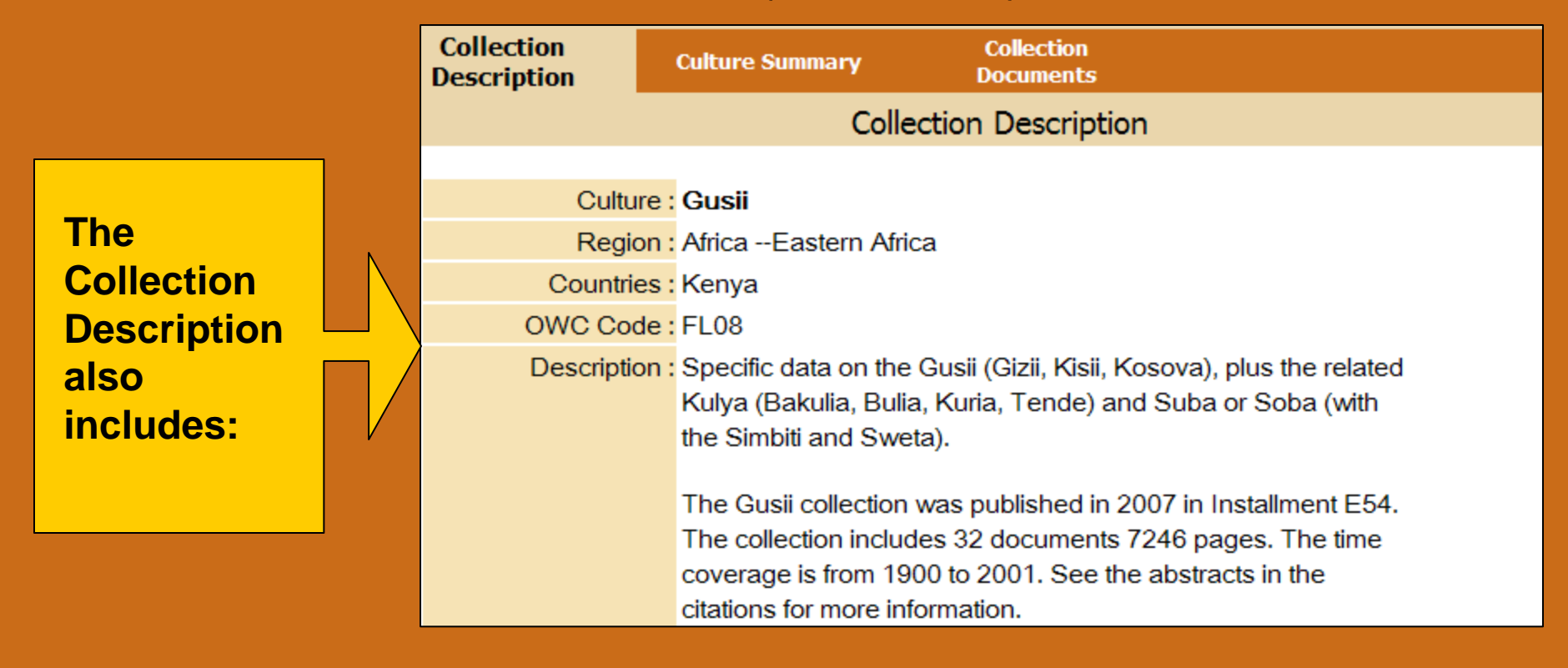

• **The Outline of World Cultures or OWC alphanumeric, which is HRAF's classification system for cultures**

• **and a brief description and history of the culture collection**

#### **Culture Summary**

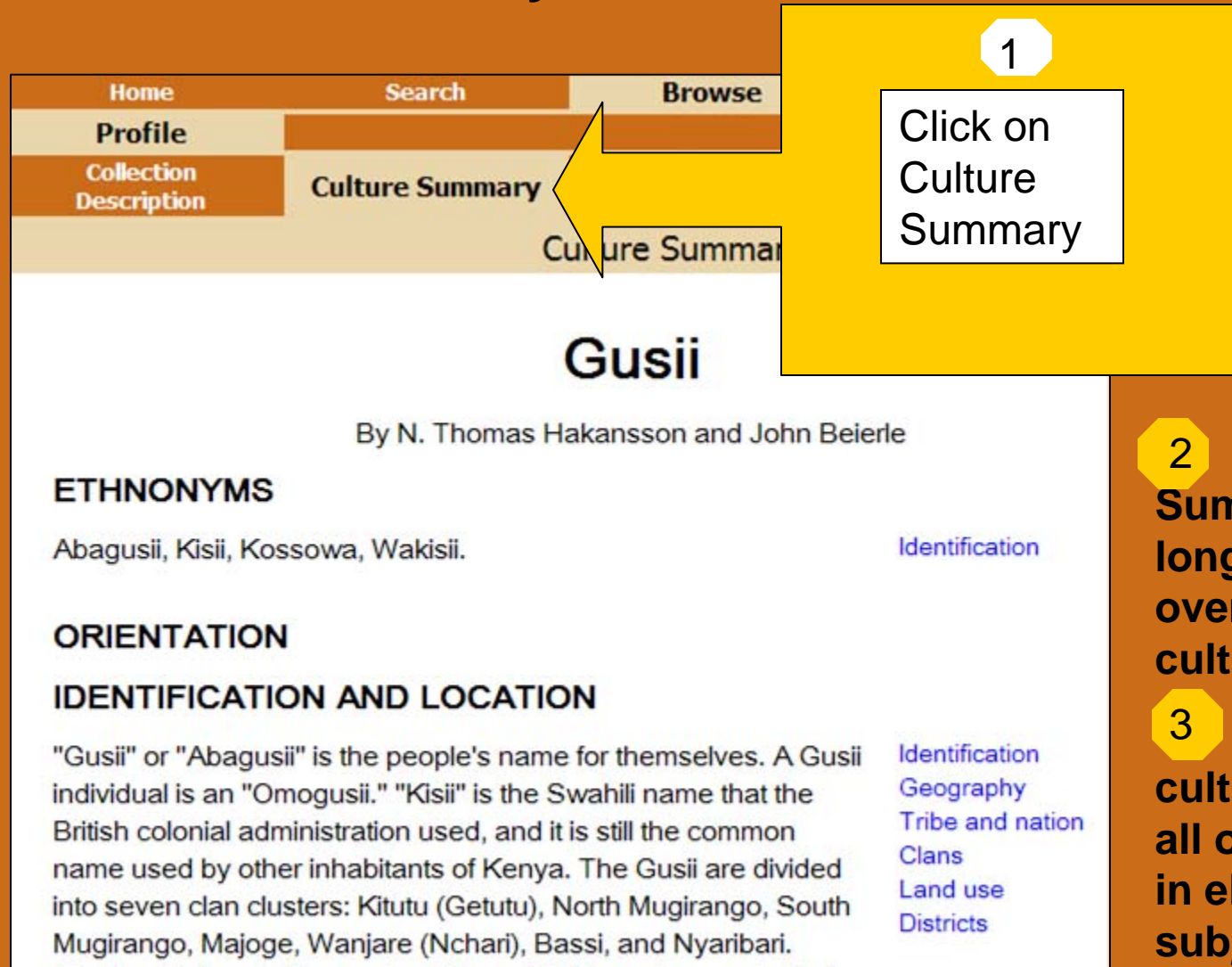

Gusiiland is located in western Kenya, 50 kilometers east of Lake

**The Culture Summary gives a longer description or overview of the culture.**

**Notice that the culture summary, like all other documents in eHRAF has subjects marked for each paragraph (see the right side of the text that the arrow points to).** 

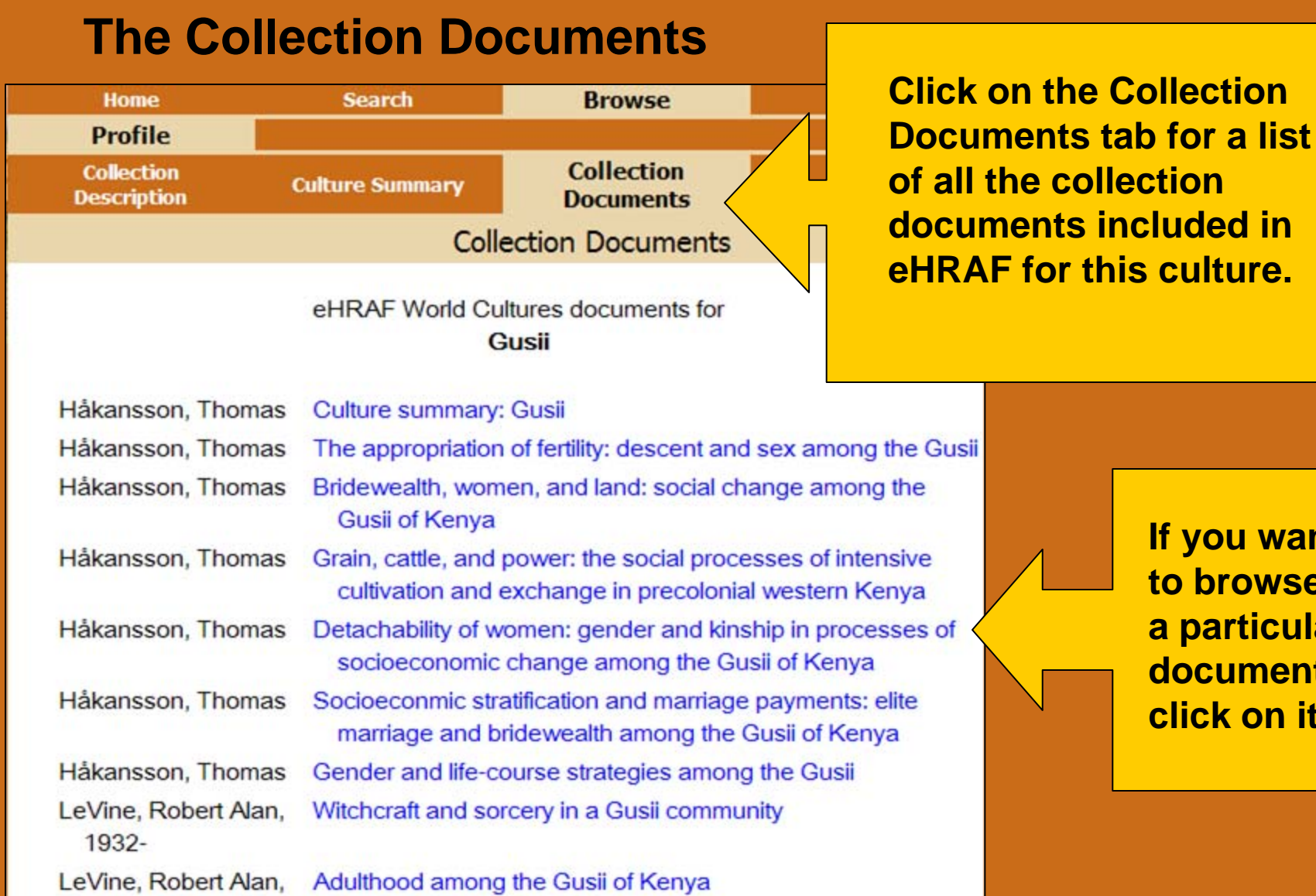

**If you want to browse a particular document, click on it.**

#### eHRAF World Cultures

**Home** 

**Search** 

**Browse** 

**Help** 

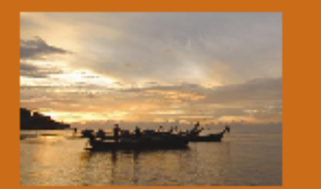

**eHRAF World Cult** database that cont of cultural and soci eHRAF database is

iss-cultural tion on all aspects nnually-growing at the information

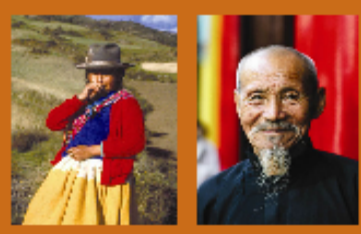

**Browse Subjects lets you explore HRAF's subject classification system.**

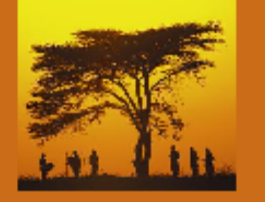

**Click on the Browse tab at the top of your screen.**

eHRAF Collection of Ethnography Our new URL is http://ehrafWorldCultures.yale.edu. Please update your library website.

#### Browse Subjects

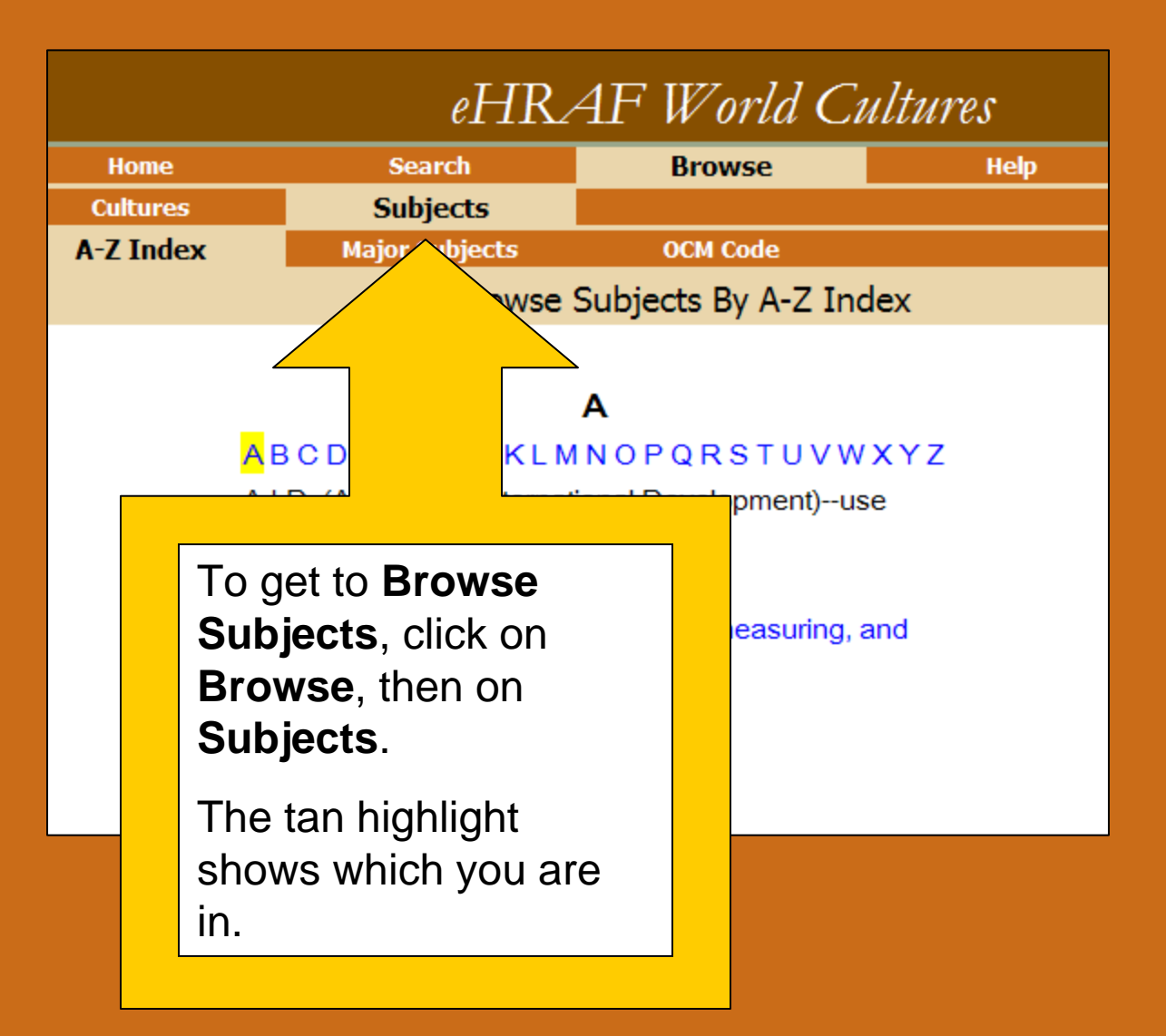

#### Browse Subject Choices

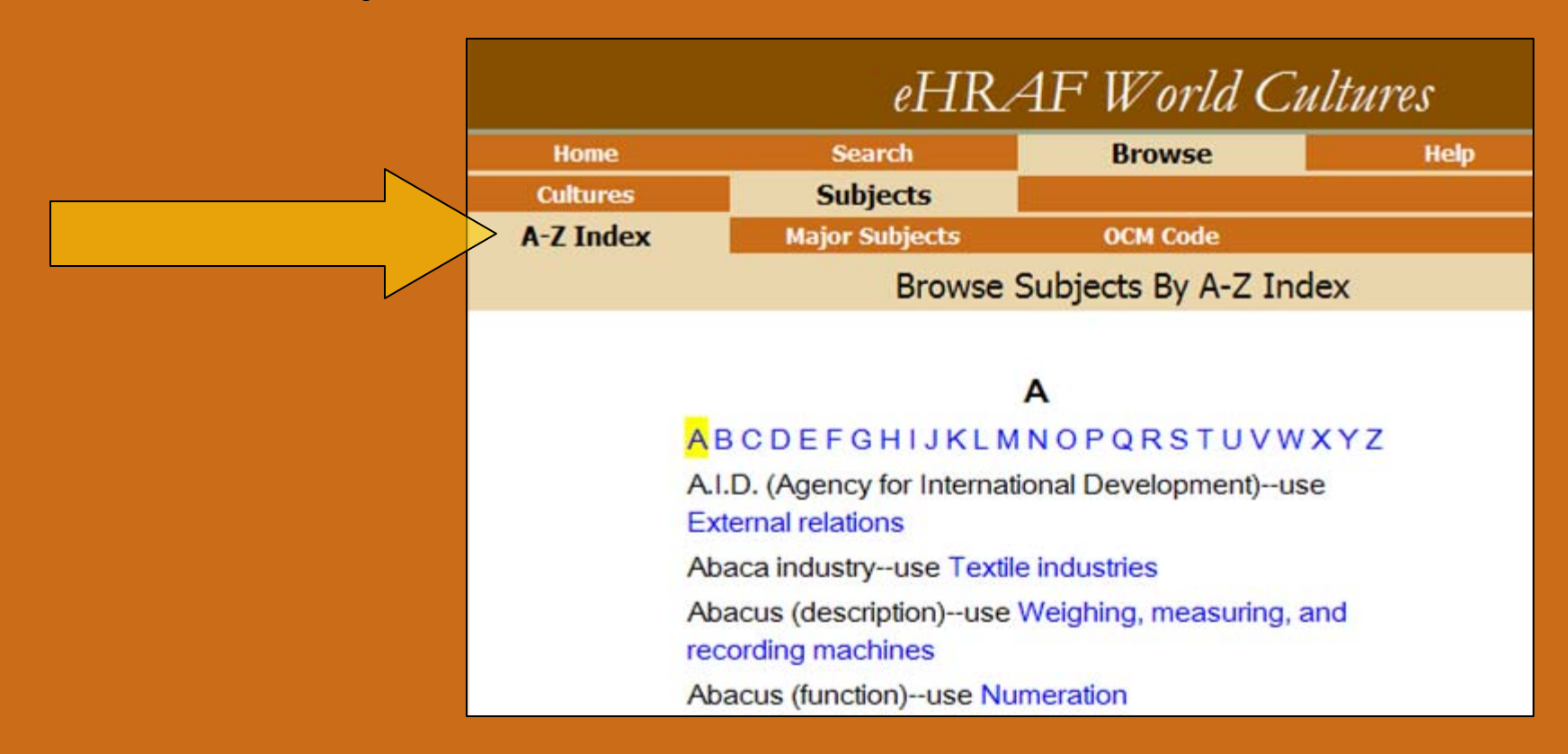

**In the third row you will see three choices—**

**A-Z** which contains words that may be pointers to the subject categories

**Major Subjects**

**OCM Code** which stands for *Outline of Cultural Materials*, HRAF's classification system.

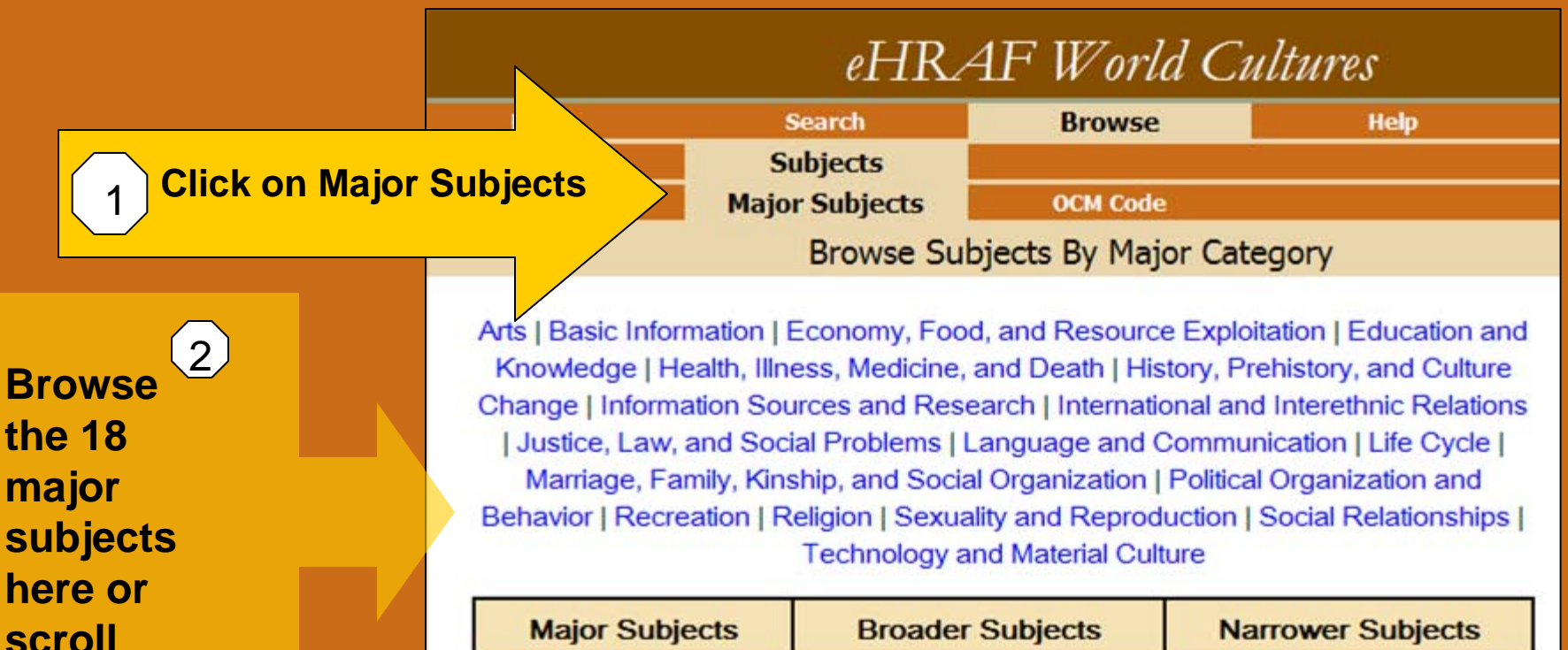

**down**

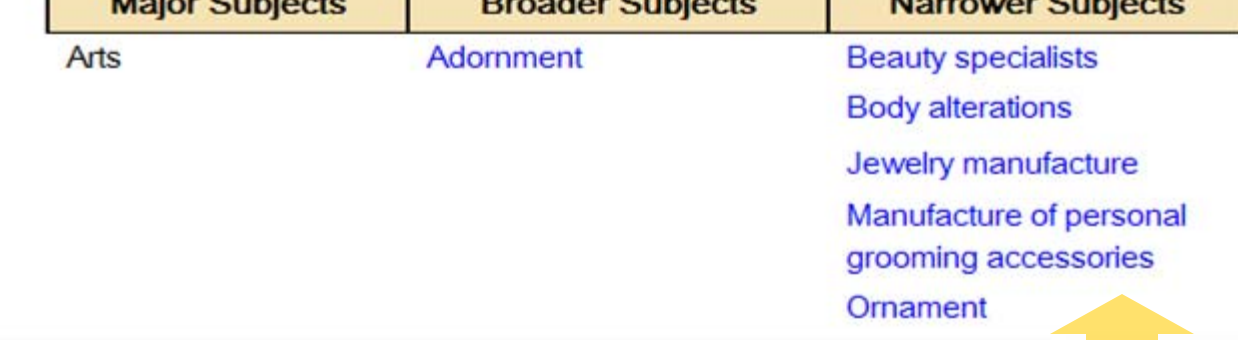

3**The most specific subjects are on the right.**

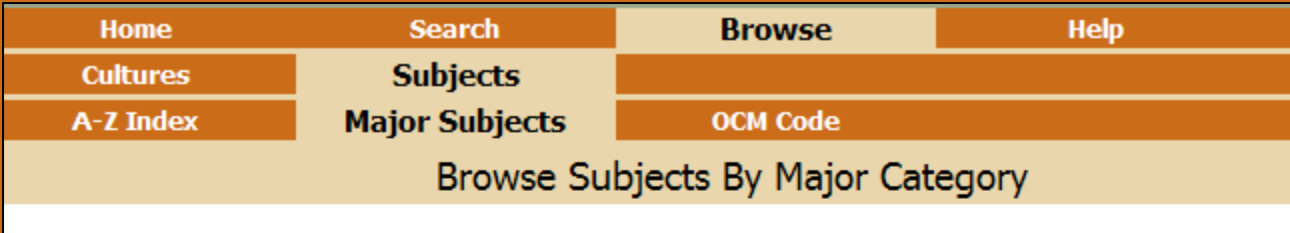

Arts | Basic Information | Economy, Food, and Resource Exploitation | Education and Knowledge | Health, Illness, Medicine, and Death | History, Prehistory, and Culture Change | Information Sources and Research | International and Interethnic Relations | Justice, Law, and Social Problems | Language and Communication | Life Cycle | Marriage, Family, Kinship, and Social Organization | Political Organization and Behavior | Recreation | Religion | Sexuality and Reproduction | Social Relationships | **Technology and Material Culture** 

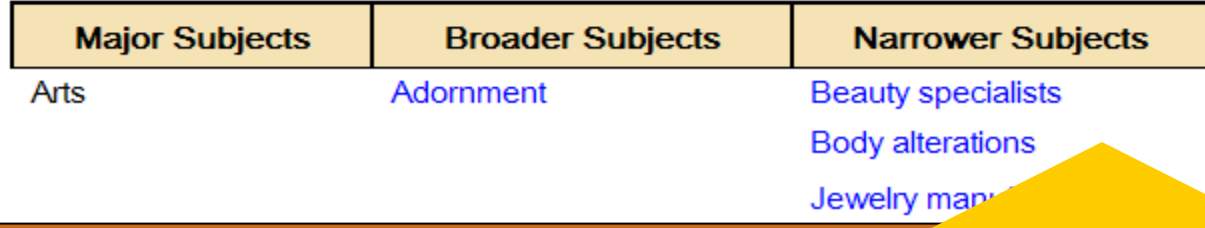

**Click on Body Alterations (narrow subject) which is a subset of Adornment (broader subject and the Arts (major subject).**

#### Subject Profile

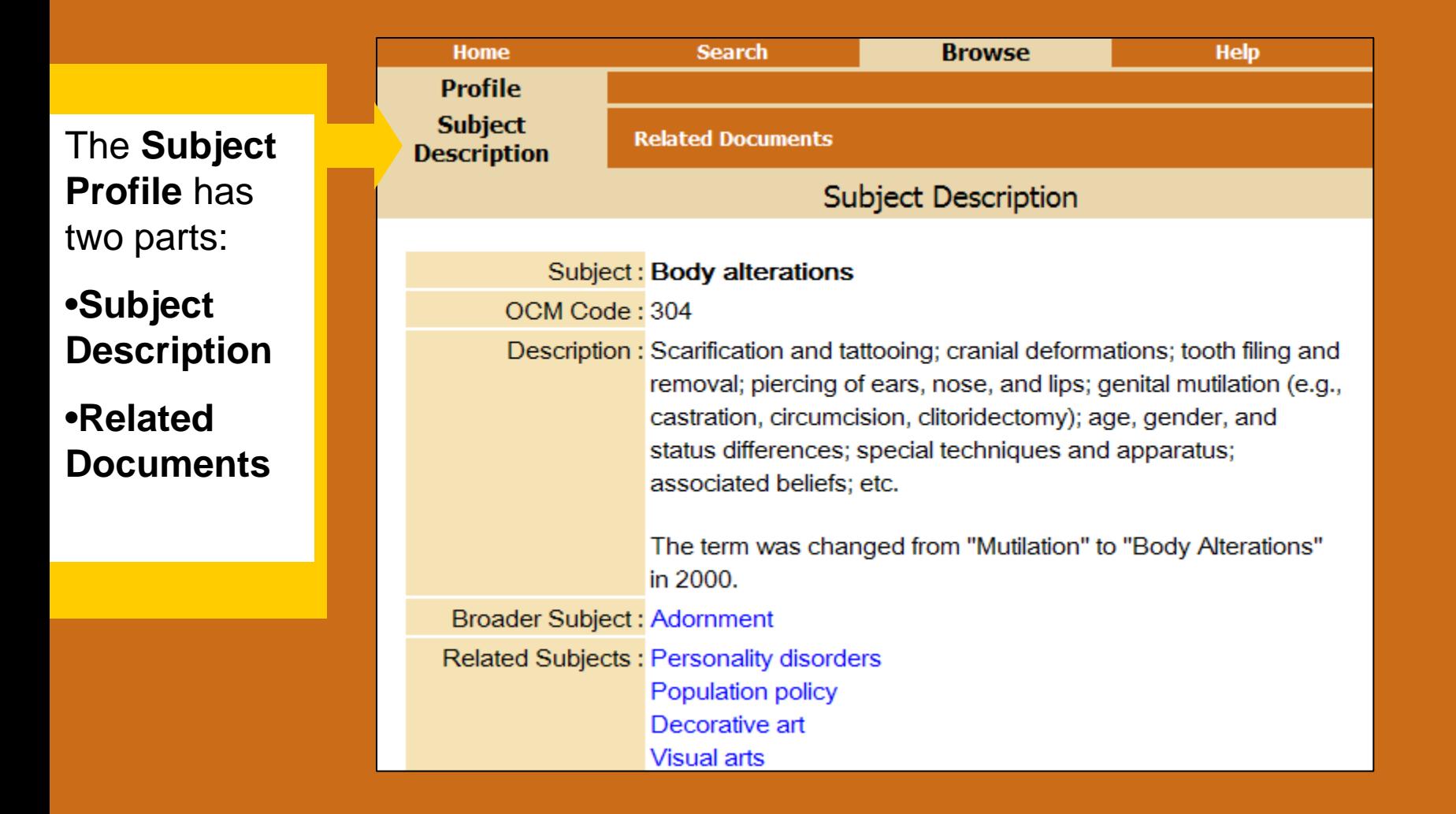

#### **Subject Description**

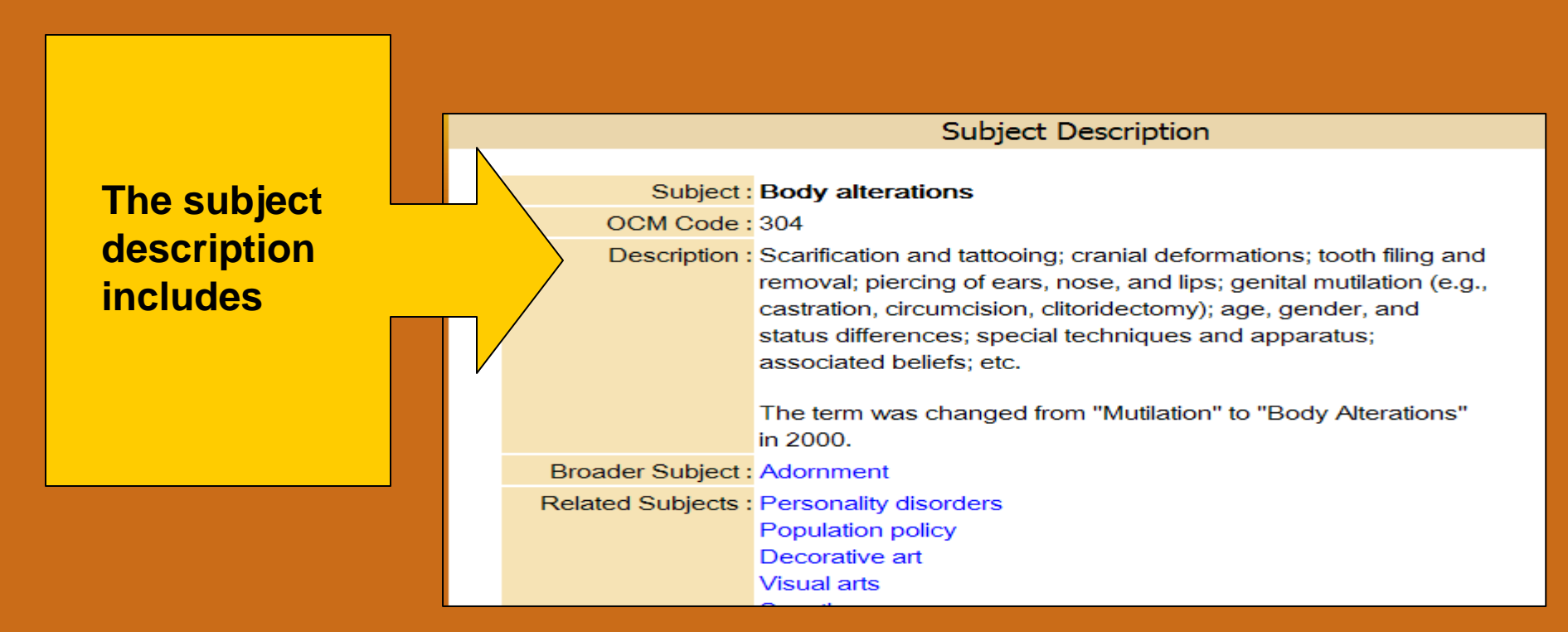

#### •**The subject**

- •**The OCM code (number 304)**
- •**The description of the type of information included in that subject**
- •**Broader and Related terms (can be clicked on to see if relevant to you)**

#### **Related Documents**

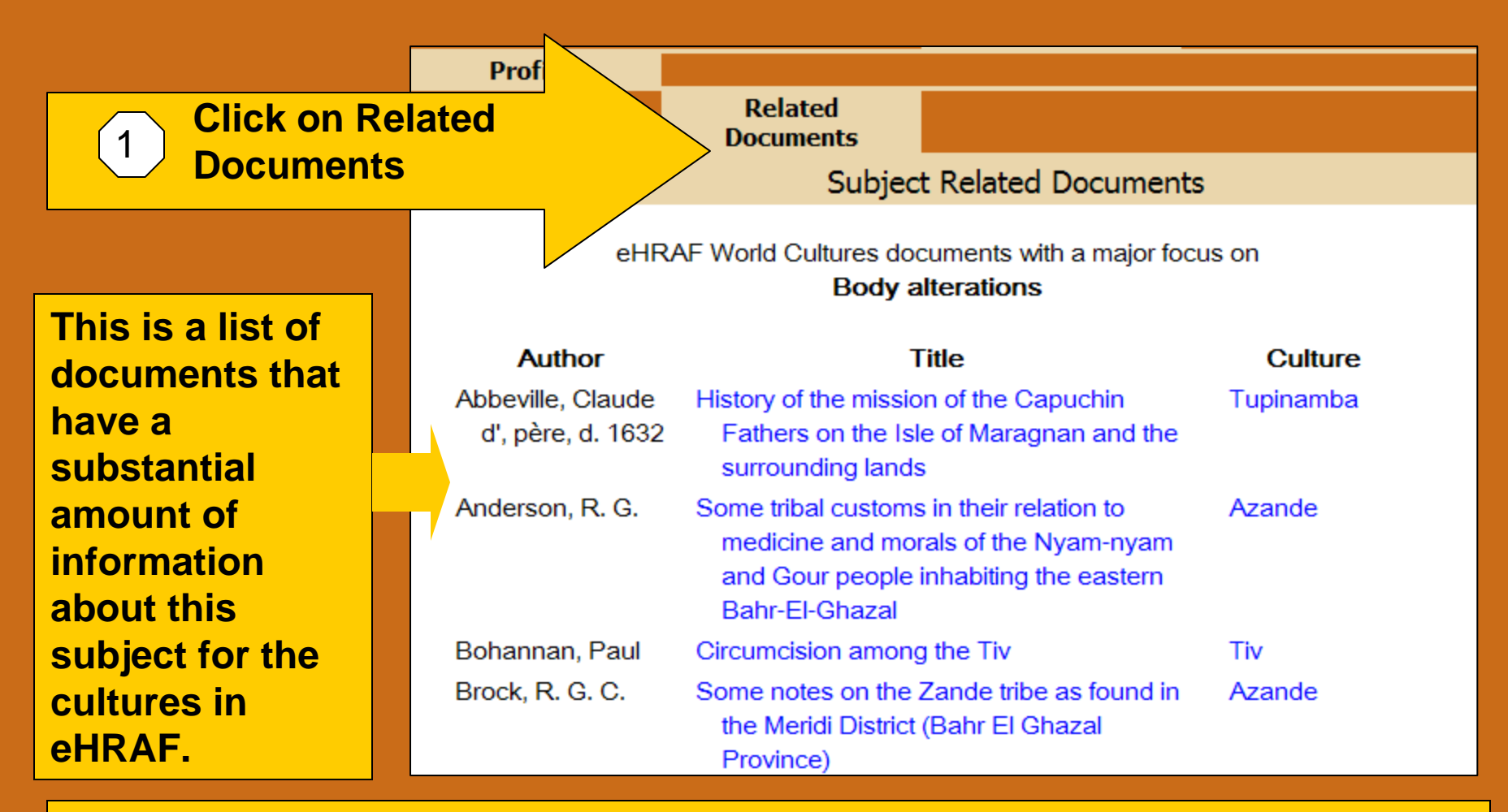

**You can browse a particular document by clicking on it. However, if you**  2**are interested in a particular custom, such as tattooing, it would be more effective to search for the subject Body Alterations in conjunction with the word tattoo (see Search tutorials).**

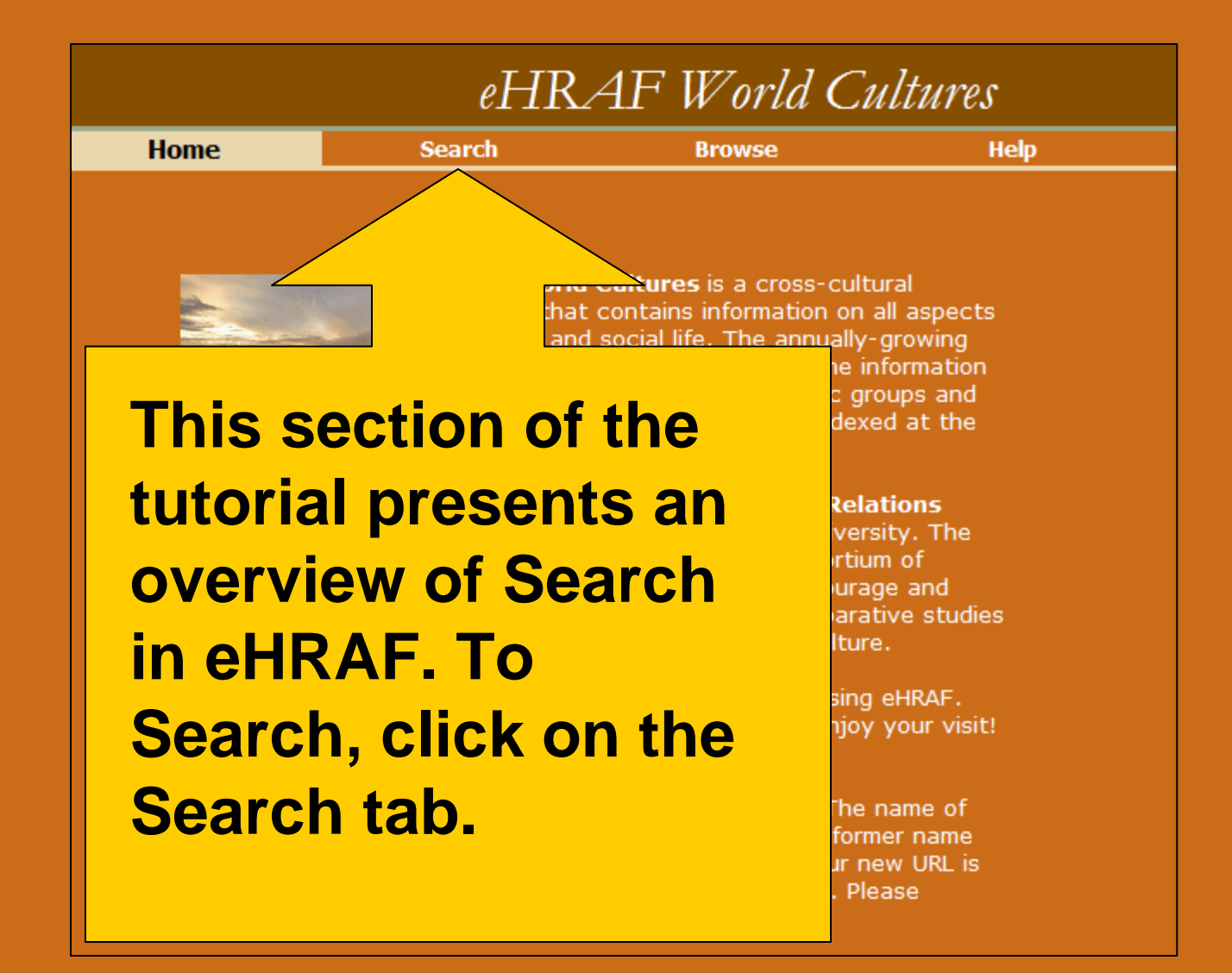

# Using Subjects in eHRAF

- Remember that every paragraph of every document is subject-indexed with HRAF's subject categories.
- Using subjects is a powerful way of retrieving information, particularly when a subject (such as illness) is likely to be described with many different words. For example, someone could say a person is sick, has a cold, is in poor health, feels ill, etc.
- Subjects may be broader than you want, but can be narrowed with words.

# When to Search With Words

- If a particular word or word stem is almost always used to describe a particular subject, action or thing (e.g., irrigat\* for irrigation or irrigate, tattoo\* or tatoo\*, "evil eye"), a word or phrase may be a good search.
- Keep in mind that some documents in eHRAF were written many years ago and some expressions used now (e.g., globalization, postpartum depression) were not used in the past.

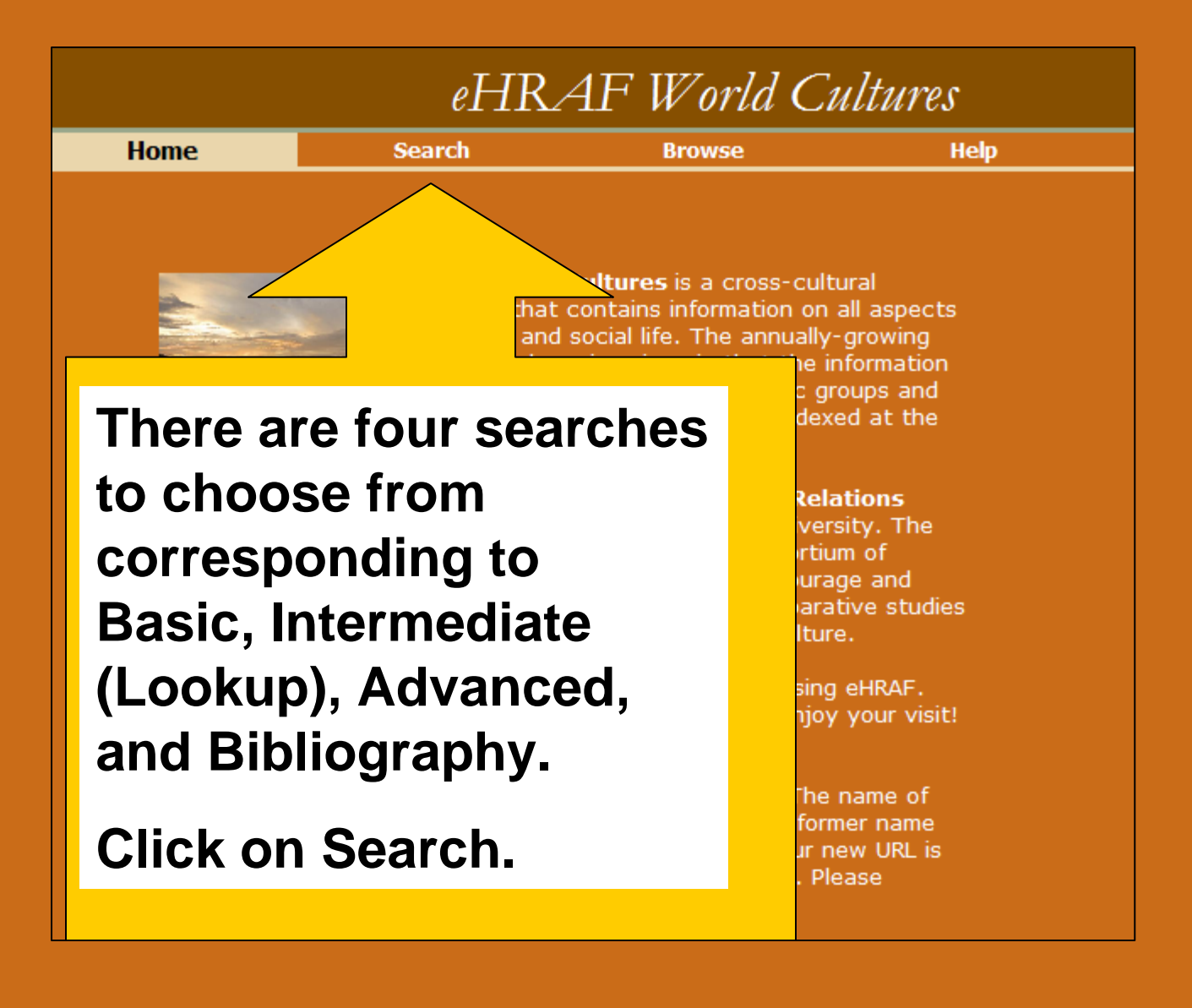

# Four Types of Search

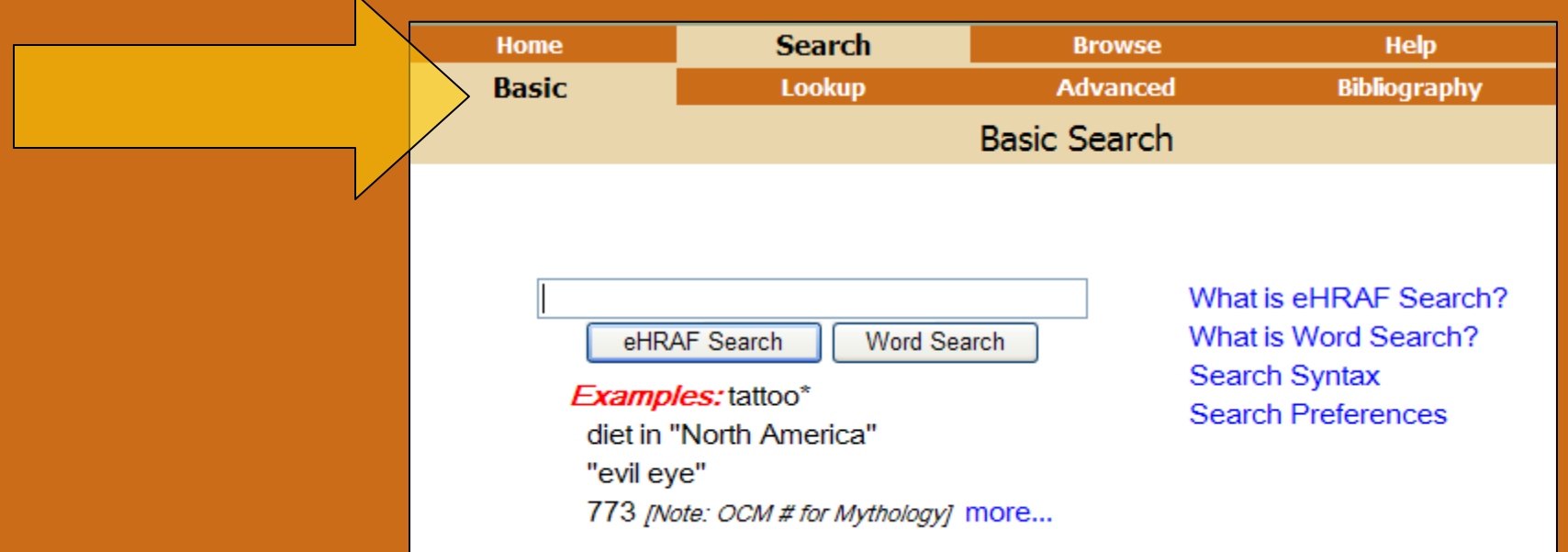

After you click on Search, you will see the four types of search. When you start a new session, Basic Search will come up first.

# **Basic Search--1**

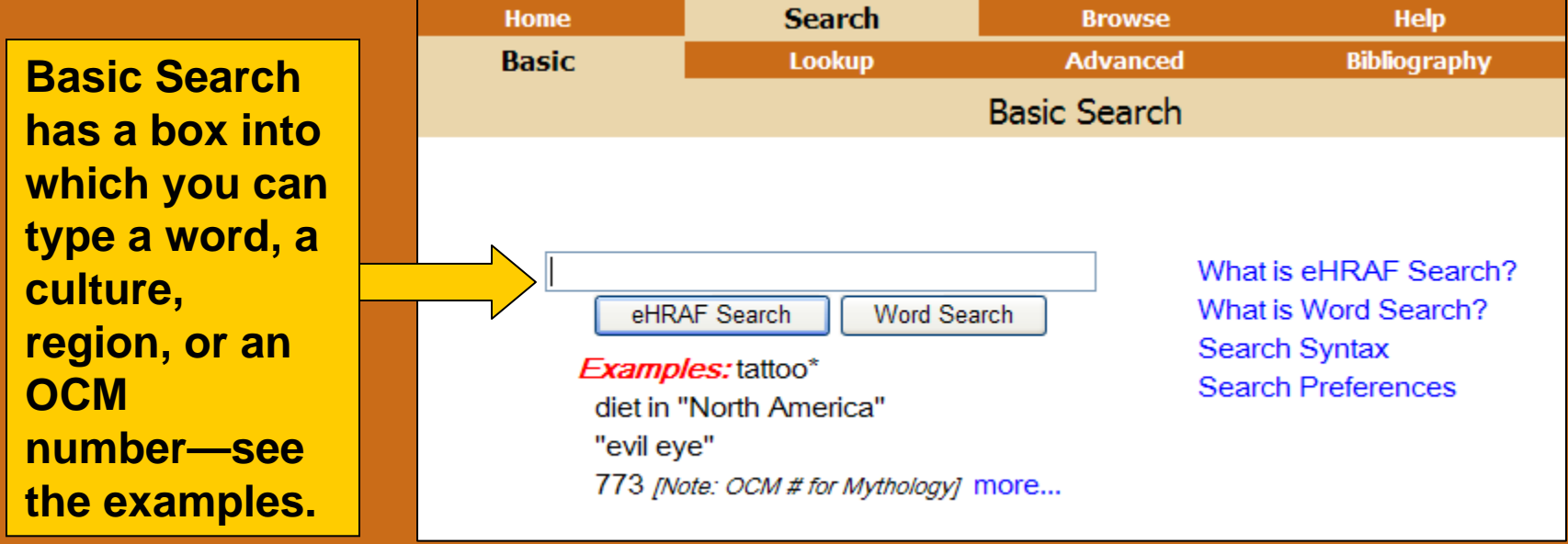

1) Let's type the words sun moon into the box. 2) After you type in sun moon, click eHRAF Search.

# **Basic Search--2**

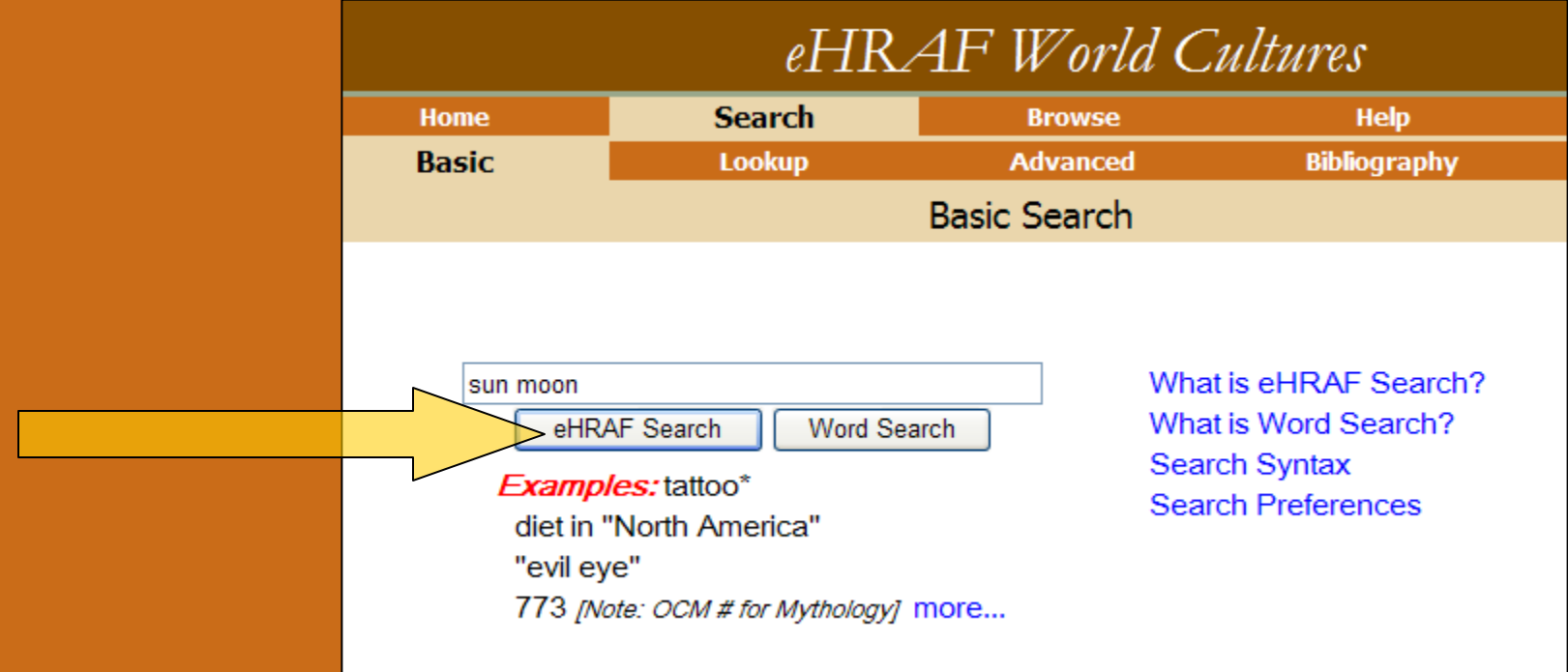

eHRAF Search tries to help you find subjects and/or cultures from the words you type in. We will look at Word Search later.

Press eHRAF Search.

#### **Basic Search—3. Results per Culture**

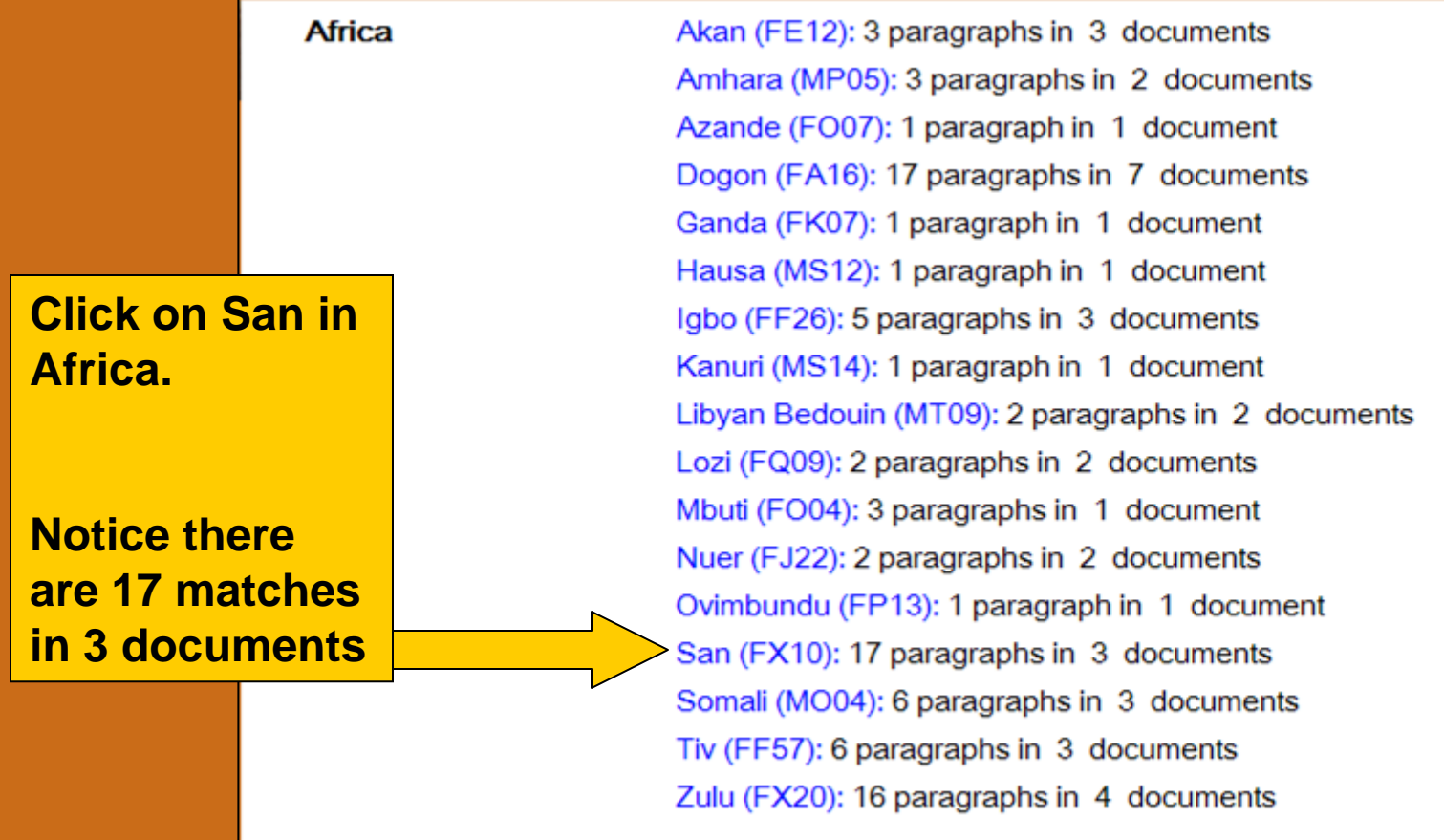

# **Basic Search—4. Paragraph Results**

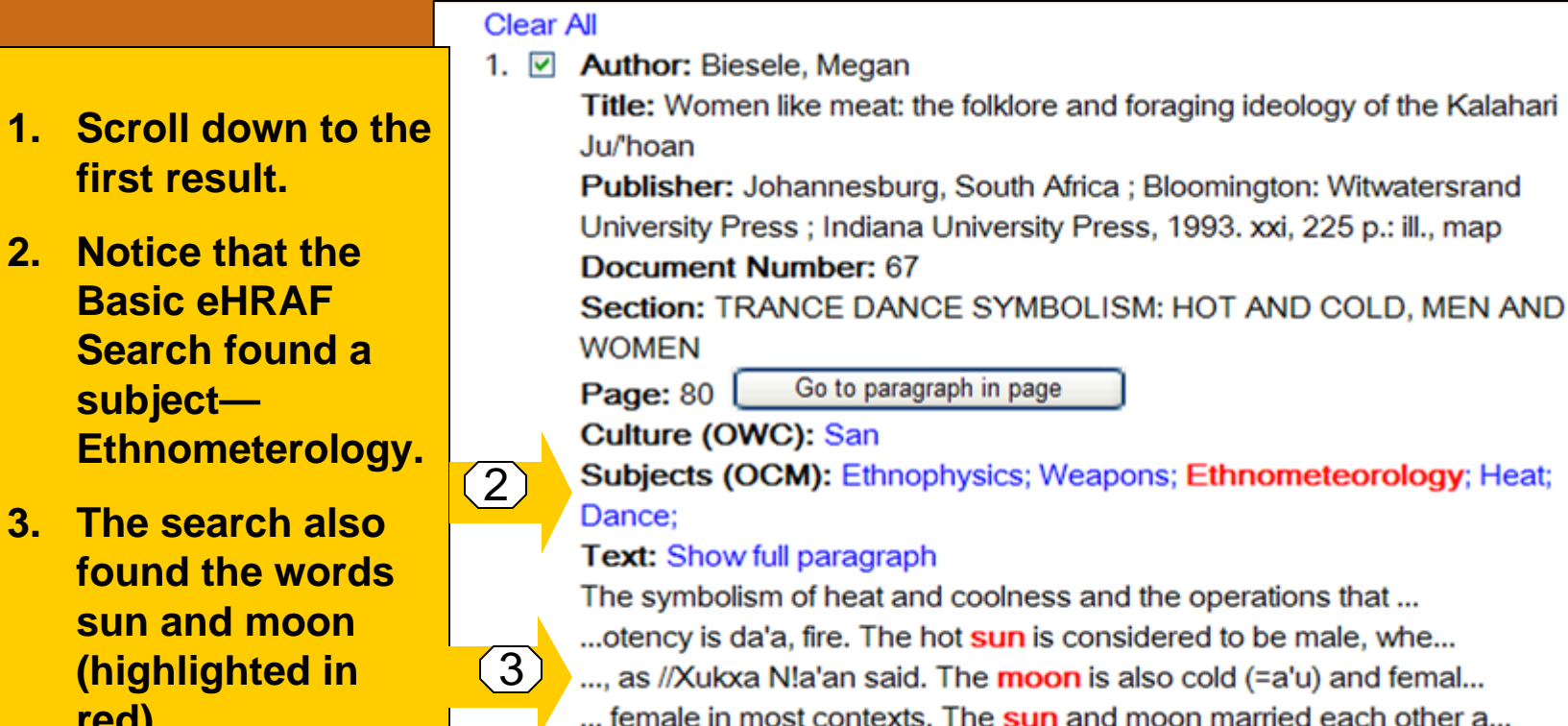

... and moon married each other at some ti...

**sun and** 

**red)** 

### **Basic Search—5. Paragraph Results**

If you want to read the full paragraph, you have two choices:

•Click on **Show full paragraph**

•Click on **Go to Paragraph in Page**

Go to paragraph in page

Culture (OWC): San

Subjects (OCM): Ethnophysics; Weapons; Ethnometeorology; Heat; Dance;

#### Show full paragraph

The symbolism of heat and coolness and the operations that ... ... otency is da'a, fire. The hot sun is considered to be male, whe...

..., as //Xukxa N!a'an said. The moon is also cold (=a'u) and femal...

... female in most contexts. The sun and moon married each other a...

... and **moon** married each other at some ti...

# **Basic Search—6. Full Context**

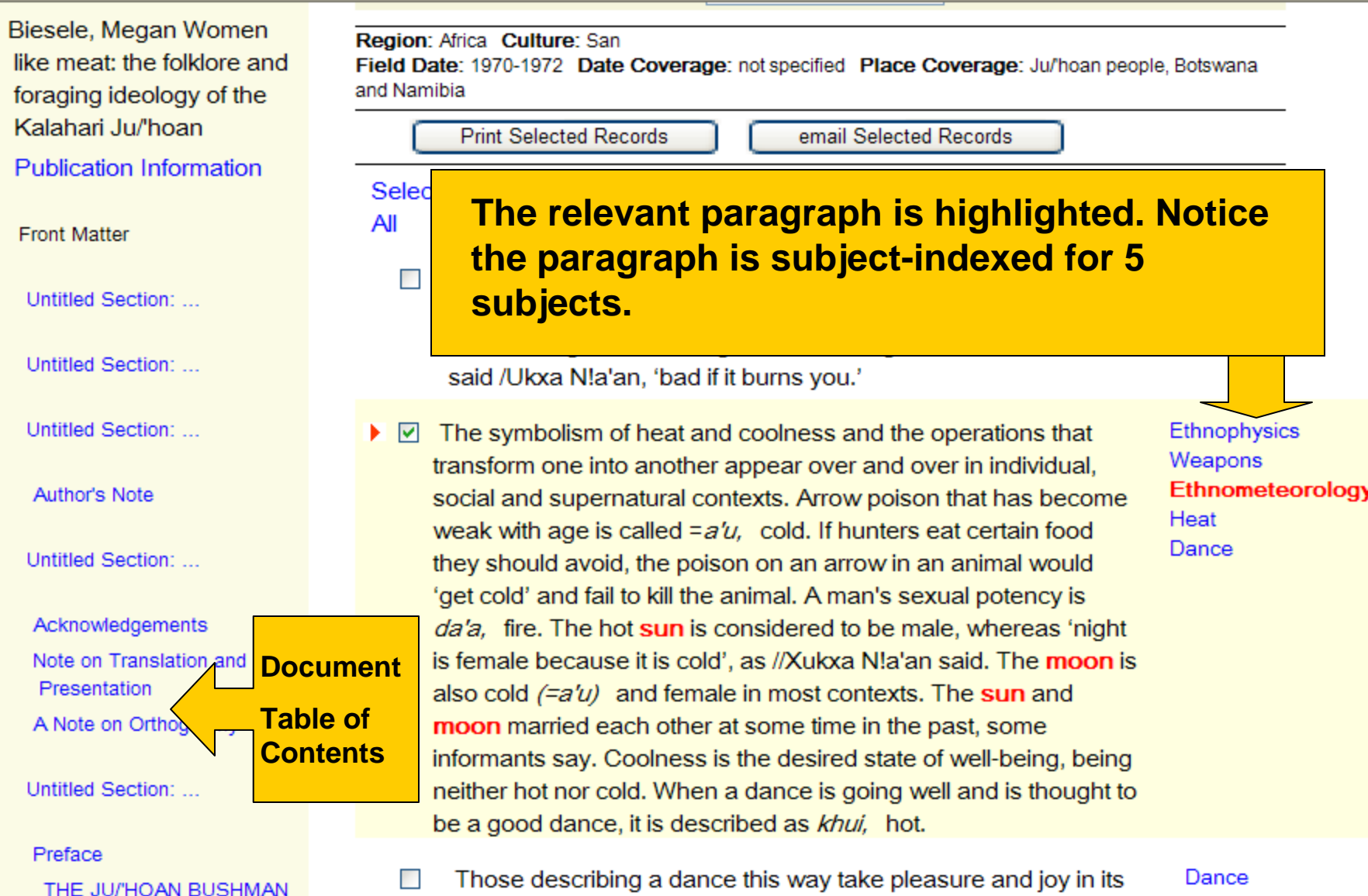

#### **Basic Search—7. Full Context**

**There are many options for moving through the document:**

1

•**Click on first page, previous page, next page, or last page—** 1 1

•**Click on next hit—**  $\left( 2\right)$ 

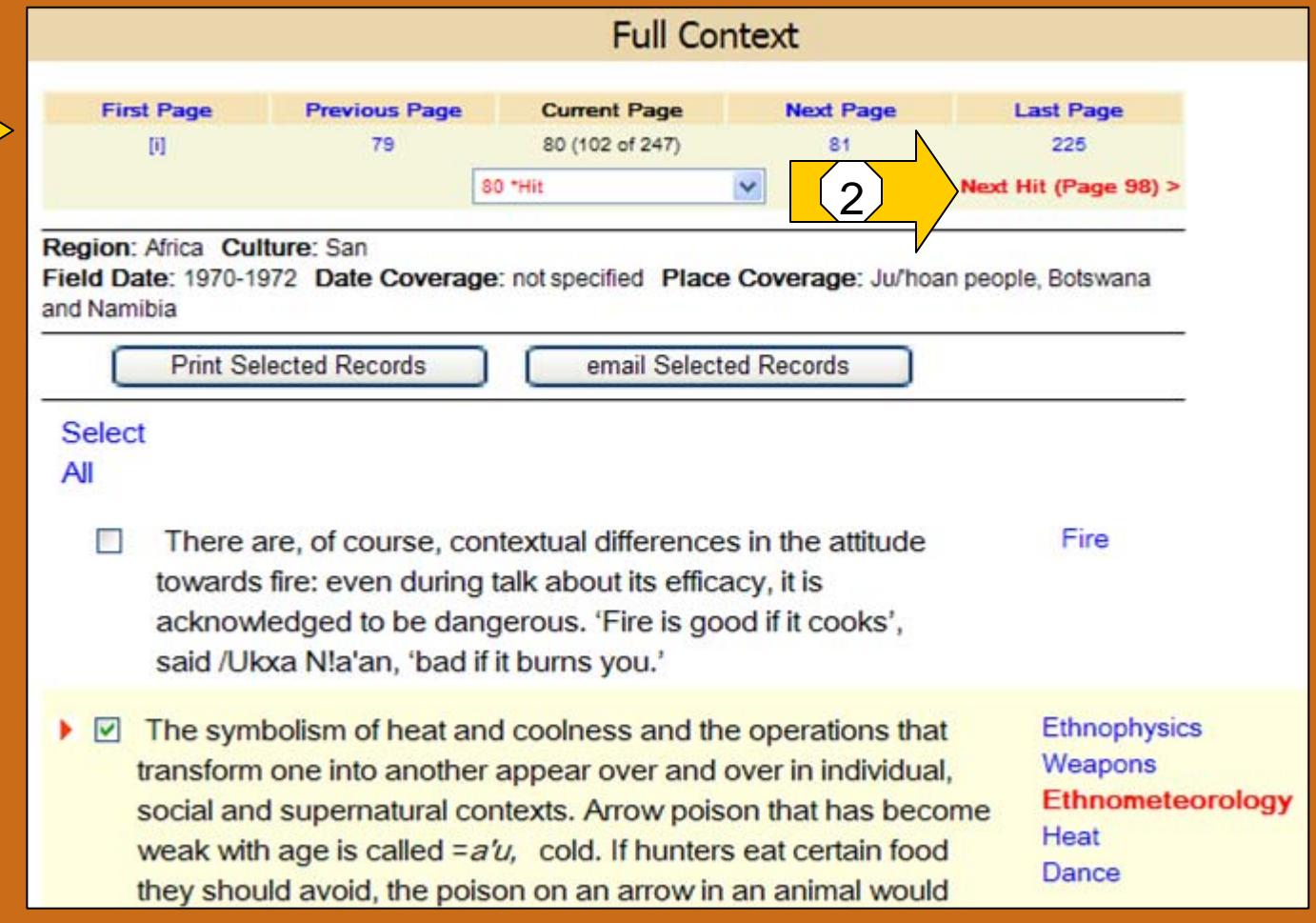

#### **Basic Search—8. Full Context**

**Another way of moving through the document is to click on the down arrow at the right side of the current page box and move to (by clicking on) whatever page you want.**

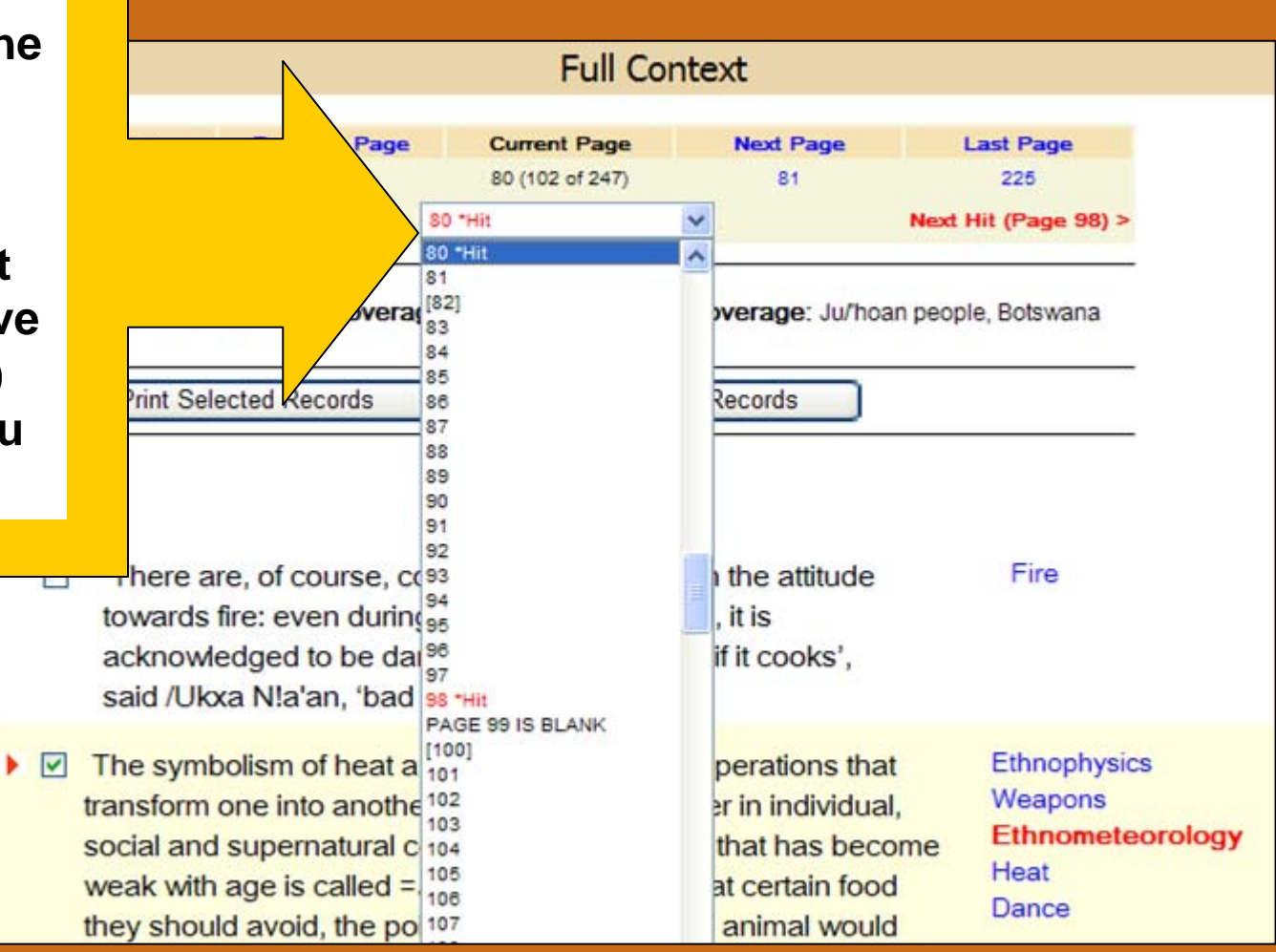

#### **Basic Search—9. What's behind Basic Search?**

To learn what's behind Basic Search, type in **sun moon**  again and press **eHRAF Search**.

Then press **Modify Search**  as soon as possible (see next slide).

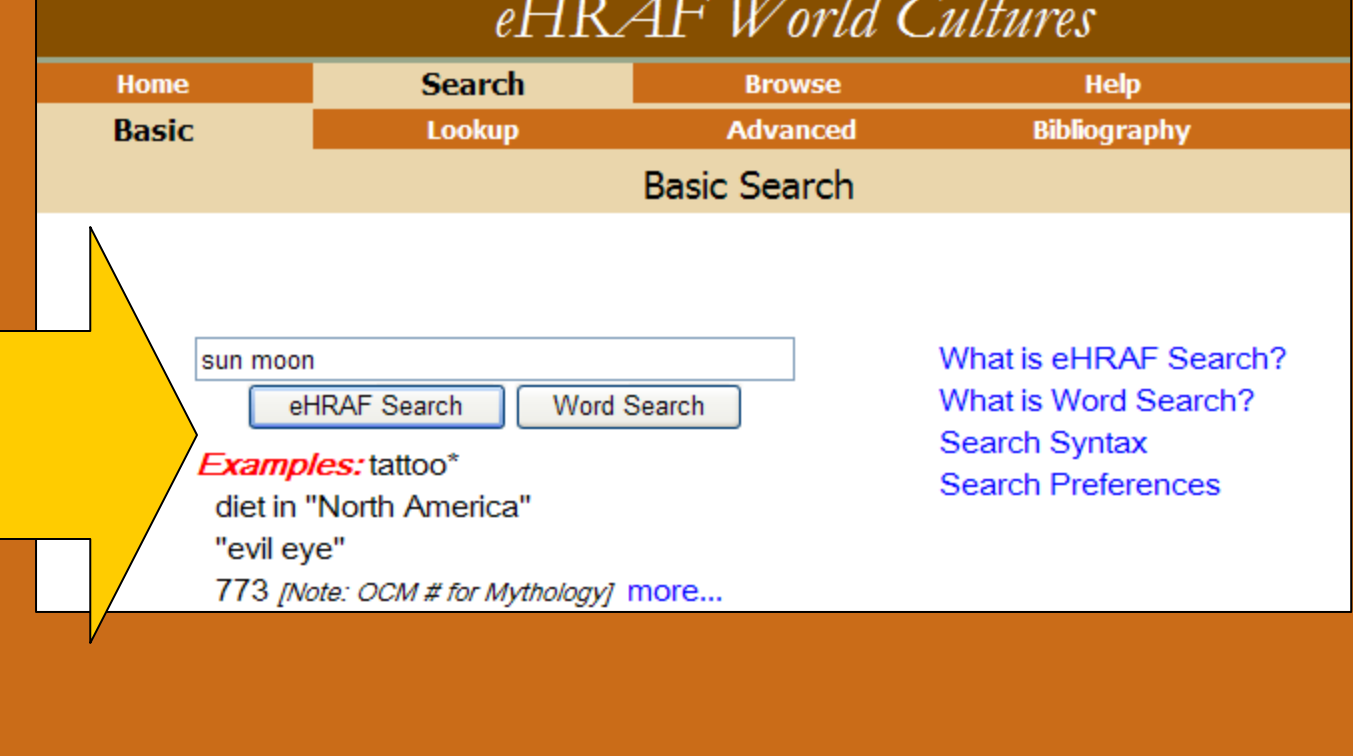

#### **Basic Search—10. What's behind Basic Search?**

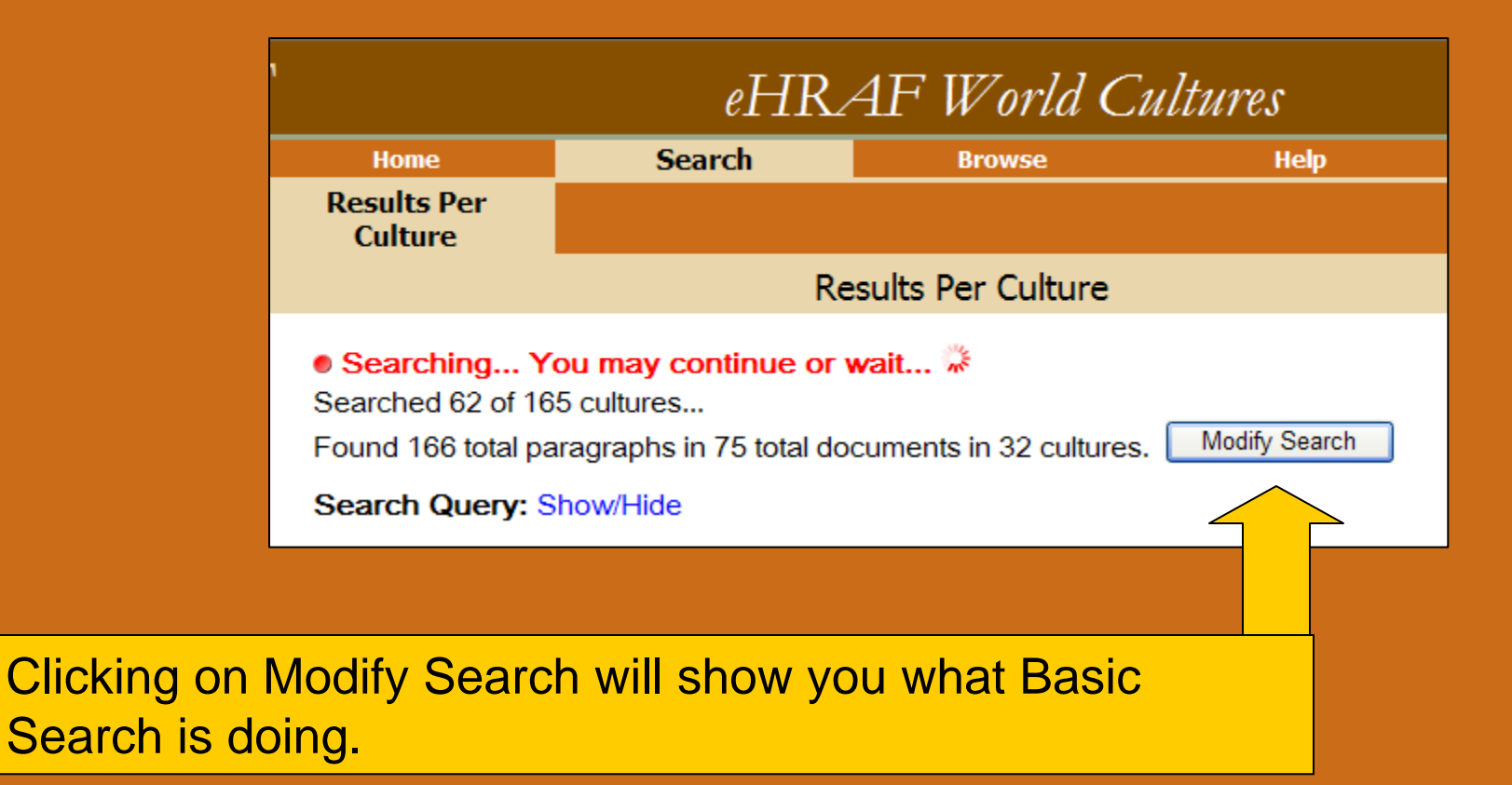

#### **Basic Search—11. What's behind Basic Search?**

**When you typed in sun moon, the eHRAF Basic Search formulated a query which tried to find cultures, subjects, and text to match your search. It found no cultures to match sun moon (see cultures box below), but it found 3 subjects (see subjects box below)—Ethnometeorology was one of the them. The search also looked for the words sun and moon in the text. The default basic search looks for any culture, any subject AND one or more of the words you type in. This form is the same one that appears in Lookup Search. We will learn more about how to modify a search in the Lookup Search tutorial.** 

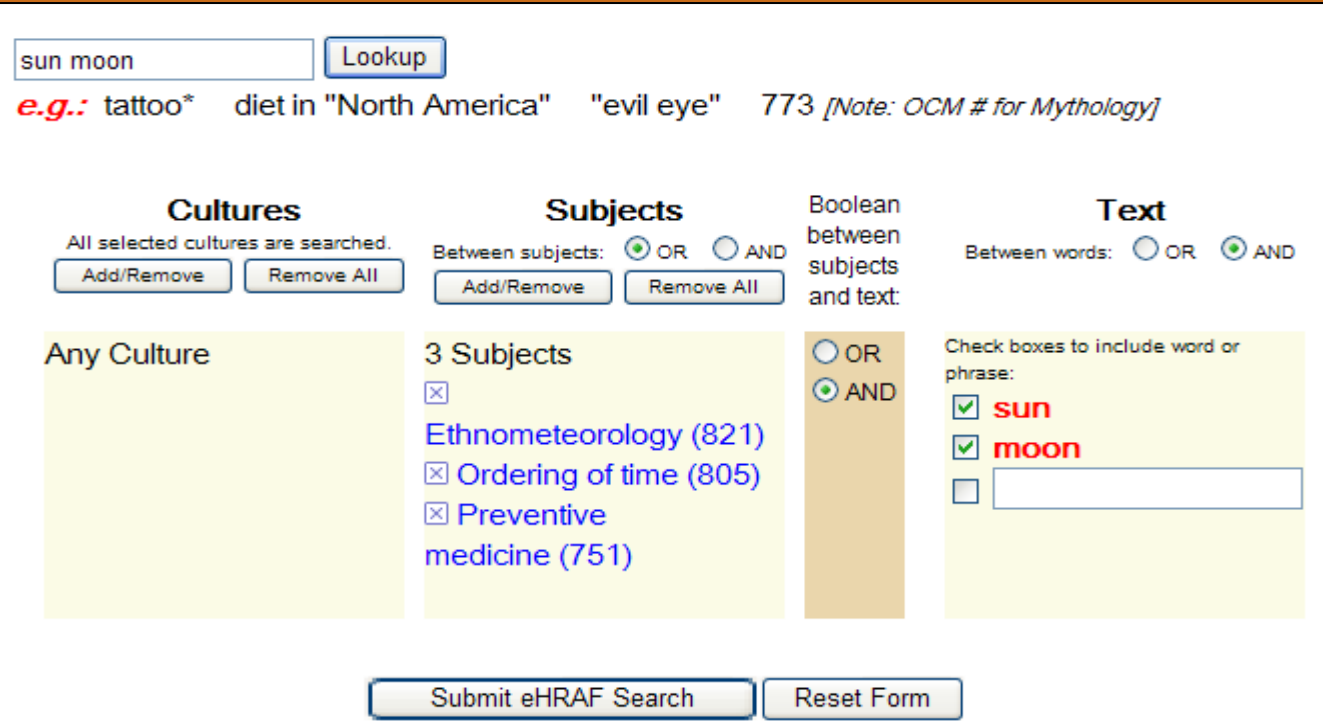

### Basic Search—12. Word Search

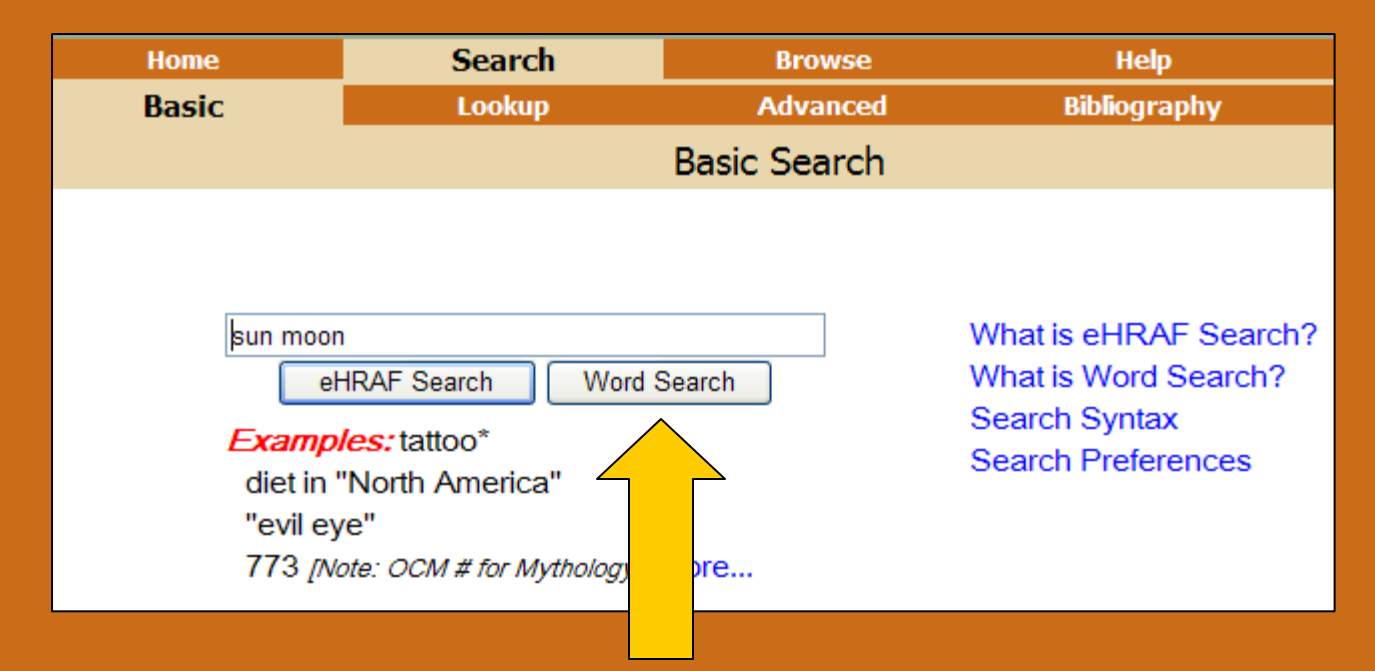

- 1. Go back to Basic Search by clicking on Search and make sure you are in Basic. Enter sun moon again if the words are not there.
- 2. Execute Word Search this time by pressing Word Search.
- 3. When you look at your results, notice that there are no subjects highlighted—the search just looked for the word sun and moon in the same paragraph (AND is the default in Basic Search). See next slide.

### **Basic Search—13. Word Search**

**Notice that Word Search only looked for the entered words in the same paragraph; it did not try to find subjects or cultures.**

1. 2 Author: Biesele, Megan Title: Women like meat: the folklore and foraging ideology of the Kalahari Ju/'hoan Publisher: Johannesburg, South Africa ; Bloomington: Witwatersrand University Press; Indiana University Press, 1993. xxi, 225 p.: ill., map

Document Number: 67

Section: TRANCE DANCE SYMBOLISM: HOT AND COLD, MEN AND **WOMEN** 

**Clear All** 

Go to paragraph in page Page: 80

#### Culture (OWC): San

**Subjects (OCM):** Ethnophysics; Weapons; Ethnometeorology; Heat; Dance:

#### Text: Show full paragraph

The symbolism of heat and coolness and the operations that ...

...otency is da'a, fire. The hot sun is considered to be male, whe...

..., as //Xukxa N!a'an said. The moon is also cold (=a'u) and femal...

... female in most contexts. The sun and moon married each other a...

... and **moon** married each other at some ti...

# Basic Search—14. Compared to Lookup Search

•For more control over your search, we recommend Lookup Search.

•However, you can change your Search Preferences on the Basic Search screen.

•Or, you can modify Basic Search by clicking on Modify Search (the Modify screen is very close to the Lookup screen).

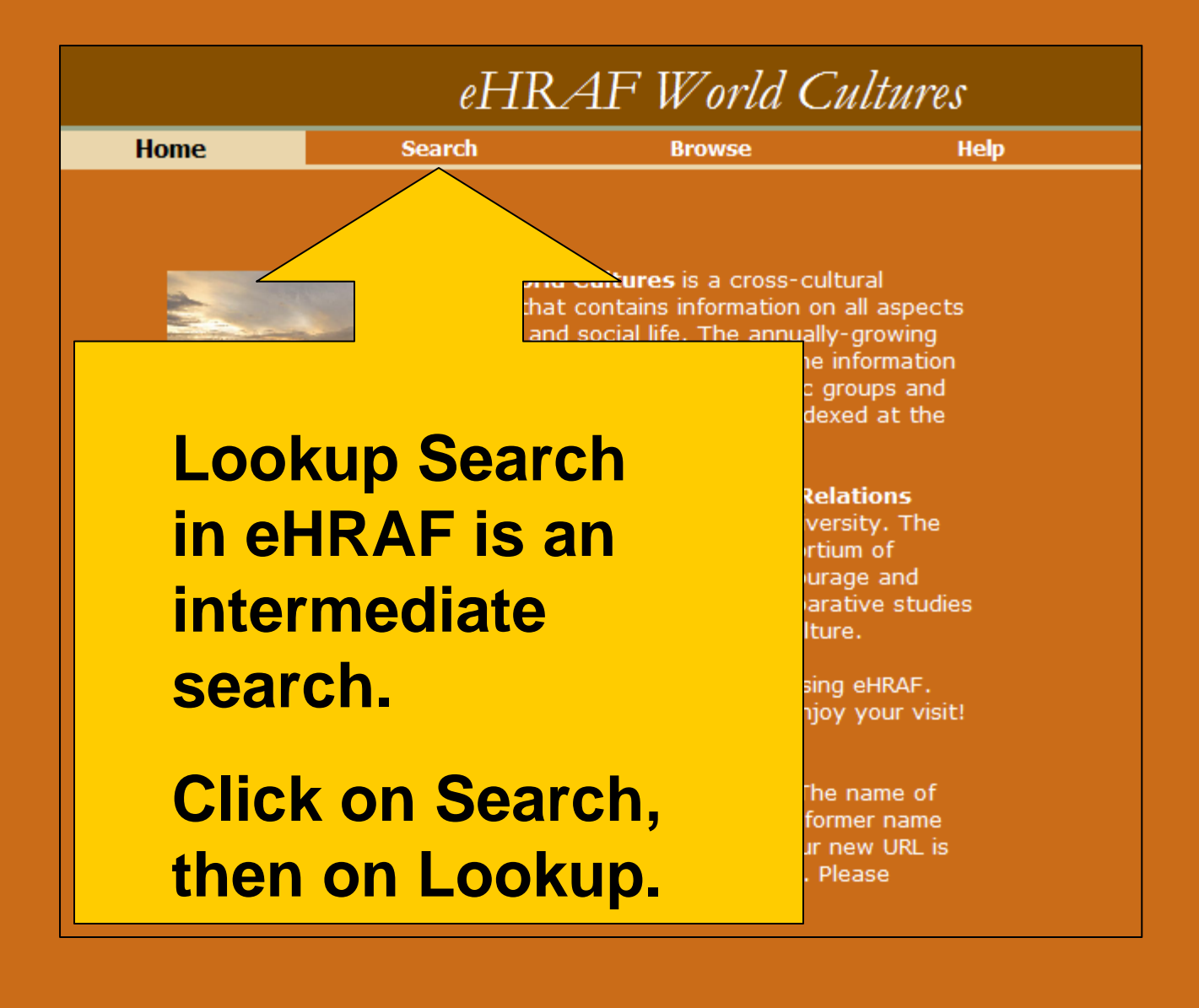

# **Lookup Search—1. Getting There**

- 1. Click on Search
- 2. Click on Lookup
- 3. Notice a box on the top to type into.

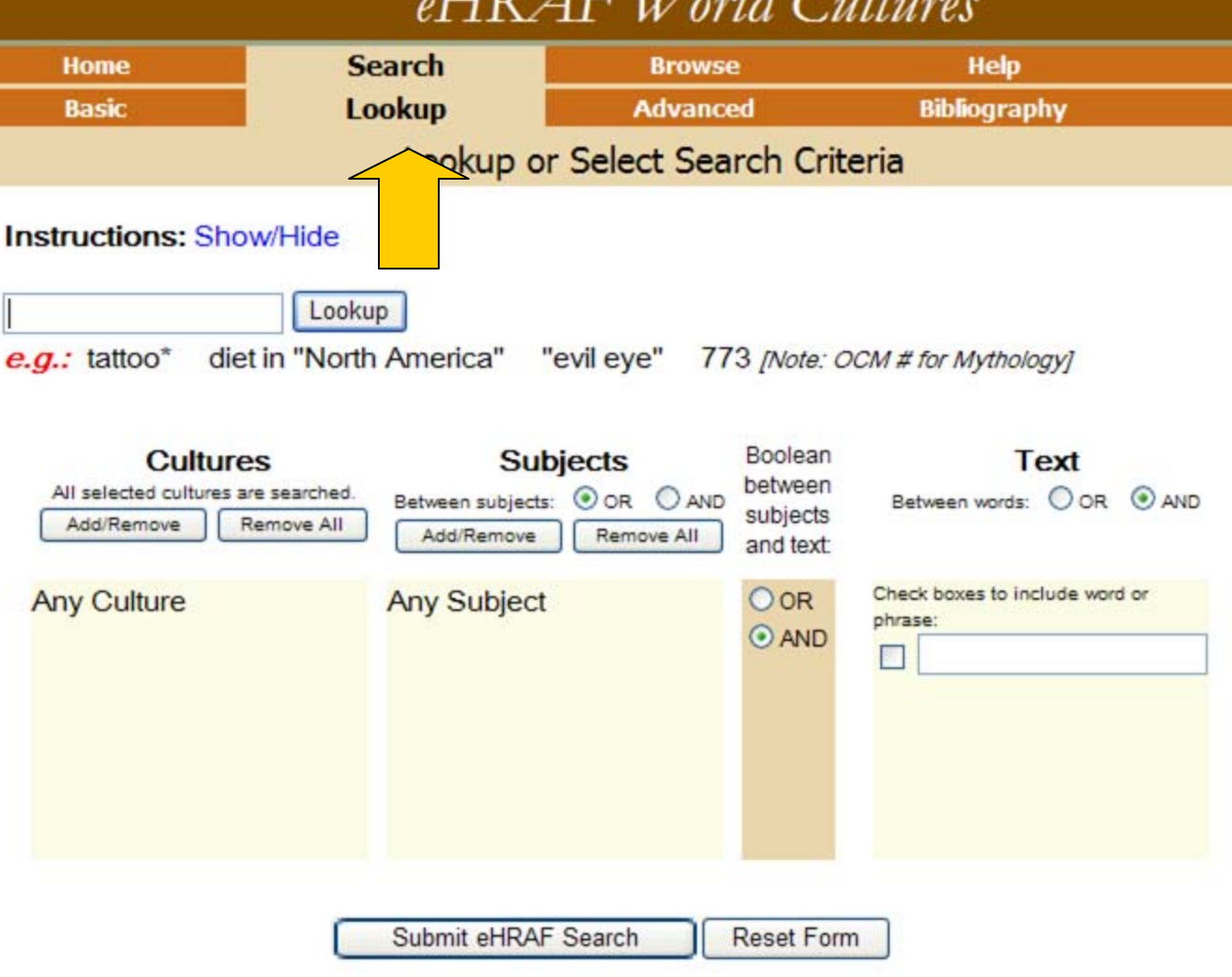

 $\mathbf{H}^{zz}$   $\mathbf{H}^{zz}$ 

## Lookup Search—2. Starting a Lookup Search

1. Let's make the sun moon search a little more complicated by adding a culture name. Let's add **San**  to the Lookup box. Put in **sun moon** if it is not already there.

2. Press **Lookup** to the right.

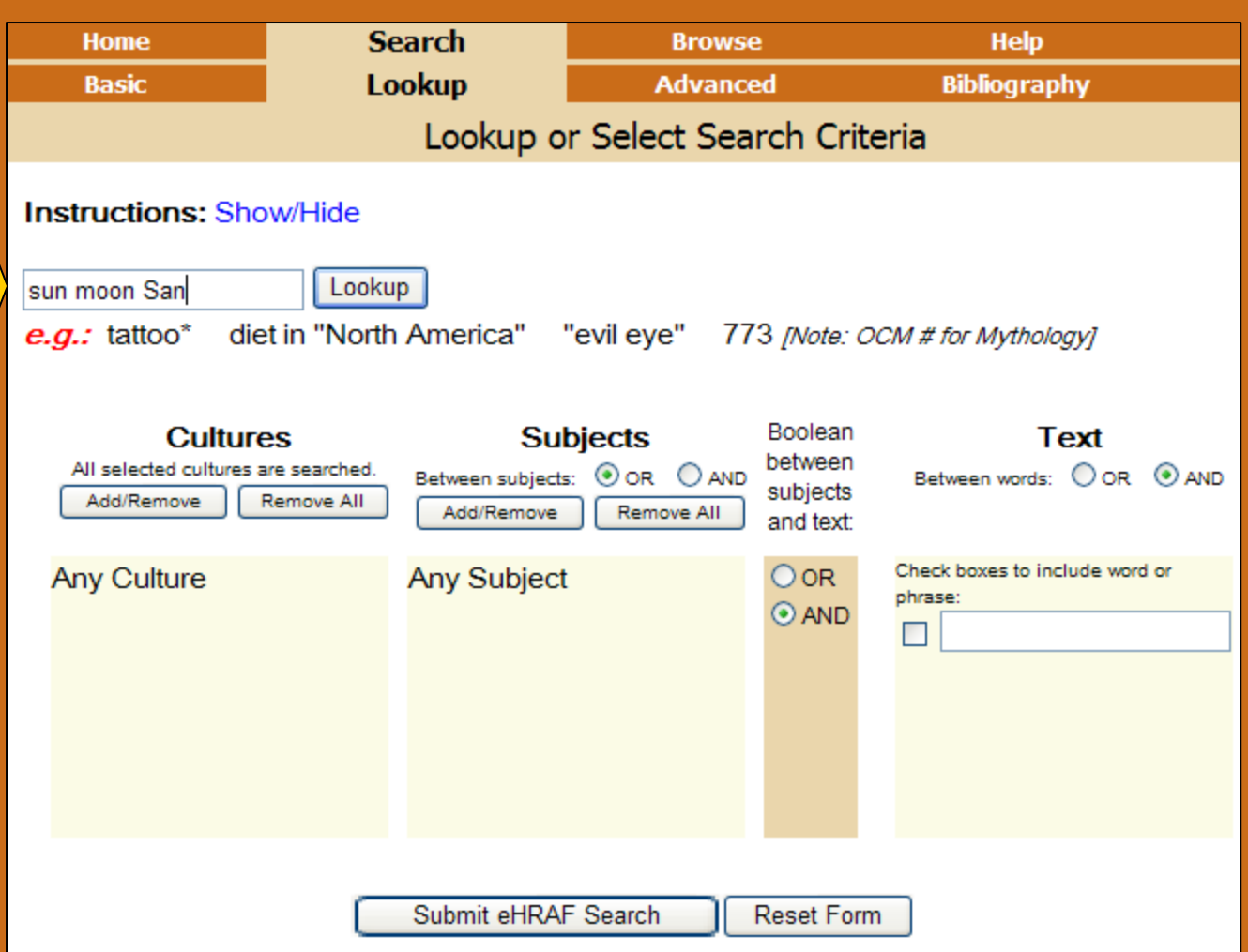

### Lookup Search—3. Lookup Query

- **1. When you press Lookup, just as in eHRAF Basic Search, we try to find relevant cultures and subjects for your search query.**
- **2. The word San found two cultures—San and Western Apache because Western Apache has an alternative name of San Carlos Apache.**

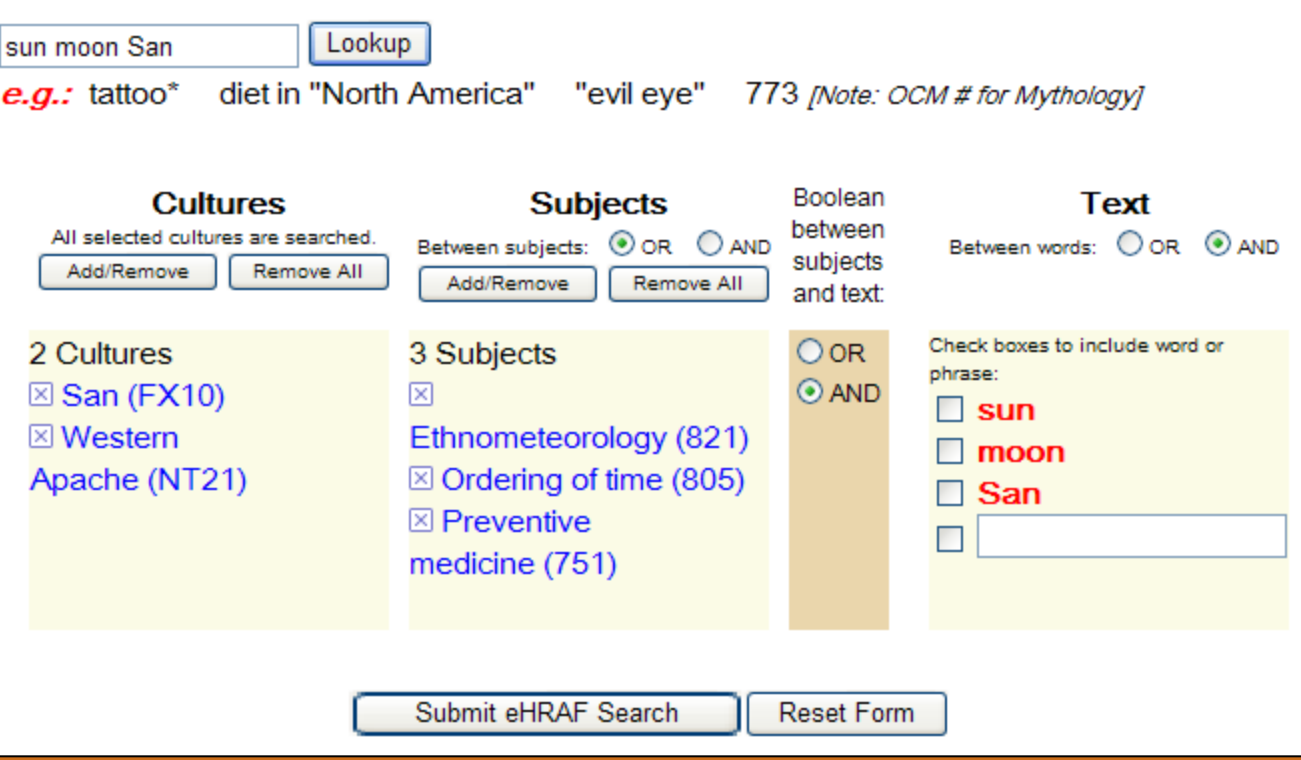

#### **3. Three subjects were also found.**

**4. Notice that, in contrast to Basic Search, no words were checked for a text search. If you want to search for a word in the text, you will need to check the box to the left of the word.**

There are two main ways to deselect suggested cultures and subjects:

•Click on the "x" to the left of the culture or subject.

•Click on Add/Remove in the Culture box or the Subjects box. A pop-up box should open. Instructions on Pop-up boxes appear on the next slide. (Hint: if nothing happens make sure that your browser allows pop-ups for this site.)

•Or, if you don't like any of the suggestions, click Remove All.

#### **Lookup Search—5. Deselecting Suggestions**

- 1. Click Add/Remove to open a pop-up box for Cultures (see next slide).
- 2. If we just want the San in Africa, we can click on the "x" to the left of Western Apache and it will disappear.

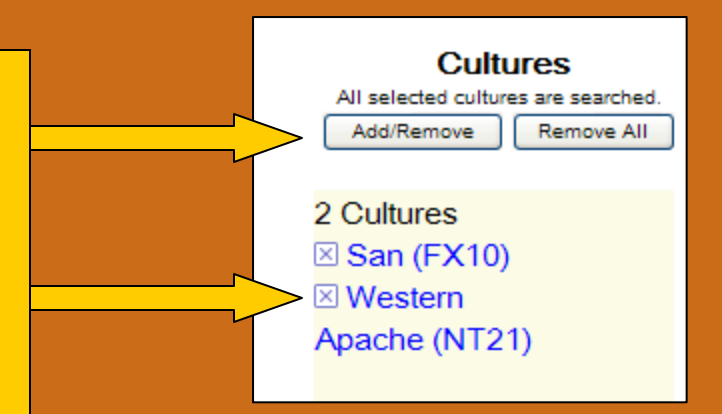

#### **Pop-up Boxes**

- 1. Clicking on the "+" opens the tree (see #1).
- 2. See the opened up North America tree below (see #2). If the circle is partially filled in with color it means that at least one culture or subject is selected. Fullyfilled in and checked means that it is completely selected.
- 3. If you want to drop Western Apache, you can click inside the circle until it is clear. Or deselect at a higher level (such as North America).
- 4. To add a culture or subject, just click inside the circle at a high level for regions (e.g., Asia) or a lower level for a specific culture.

#### Lookup Search--6

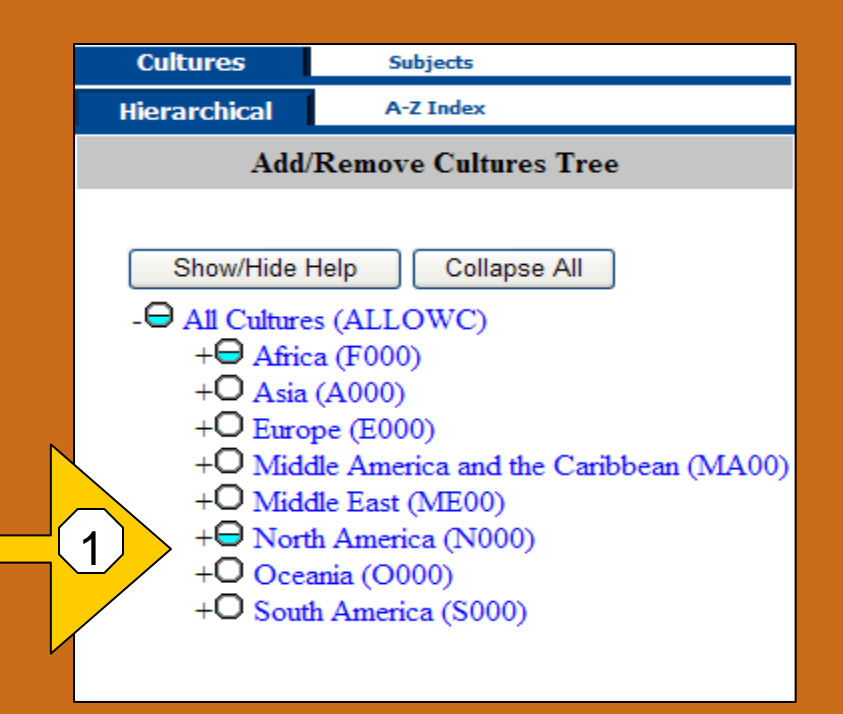

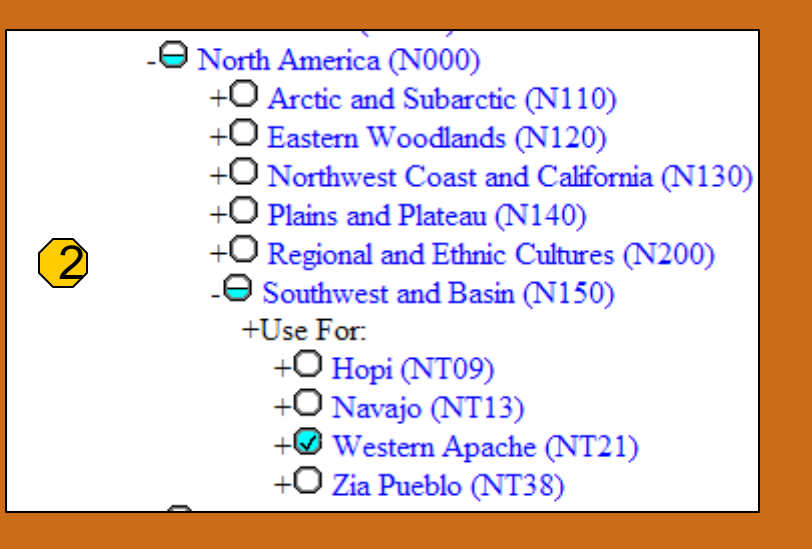

# Lookup Search—7. Lookup Query

**1. Returning to our Lookup Search sun moon San, deselect Western Apache in Cultures, deselect Ordering of Time and Preventive Medicine in Subjects and check "sun" and "moon" in the text boxes.** 

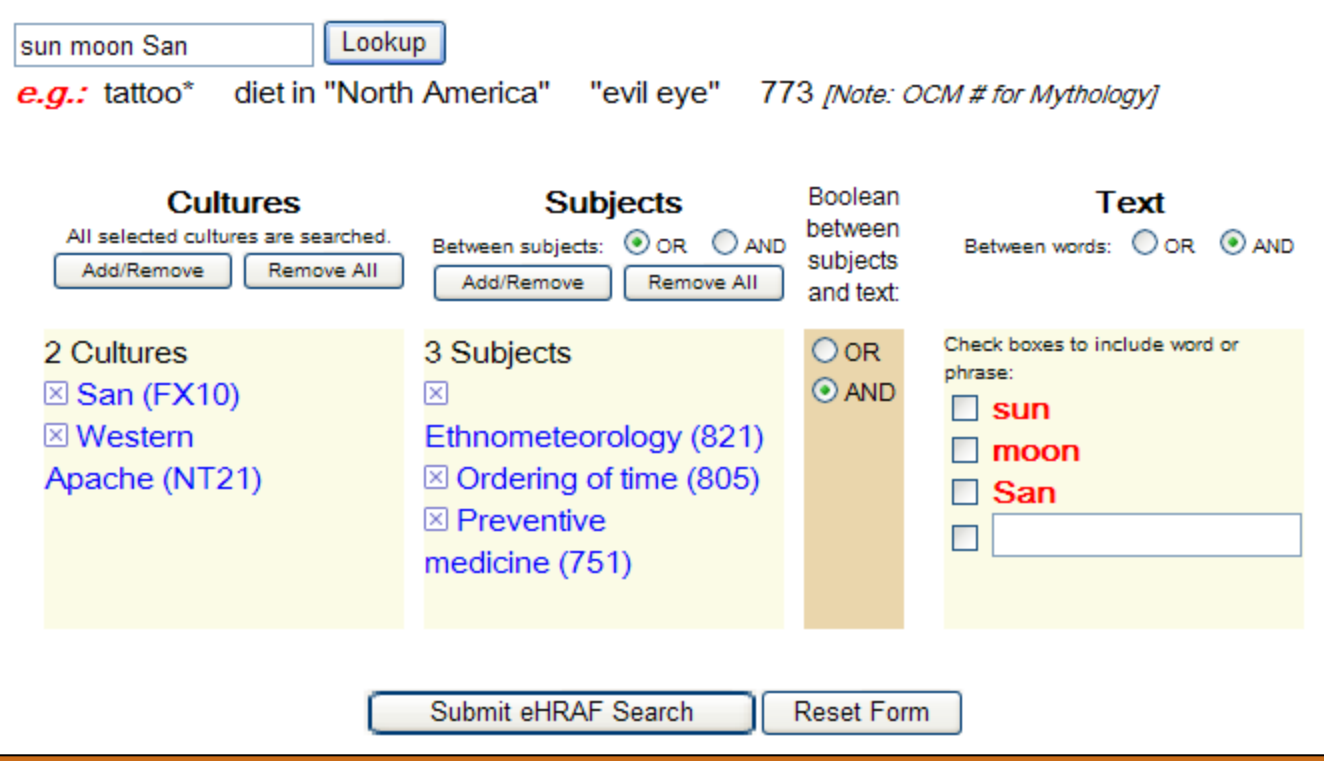

**2. See next slide for the resultant query.**

## Lookup Search—8. Lookup Query

- **1. The query now has one culture (San), one subject (Ethnometerology) and two words checked.**
- **2. Submit the search by pressing the Submit button at the bottom.**
- **3. Notice that the Search executes more quickly and you just get the result for the San.**

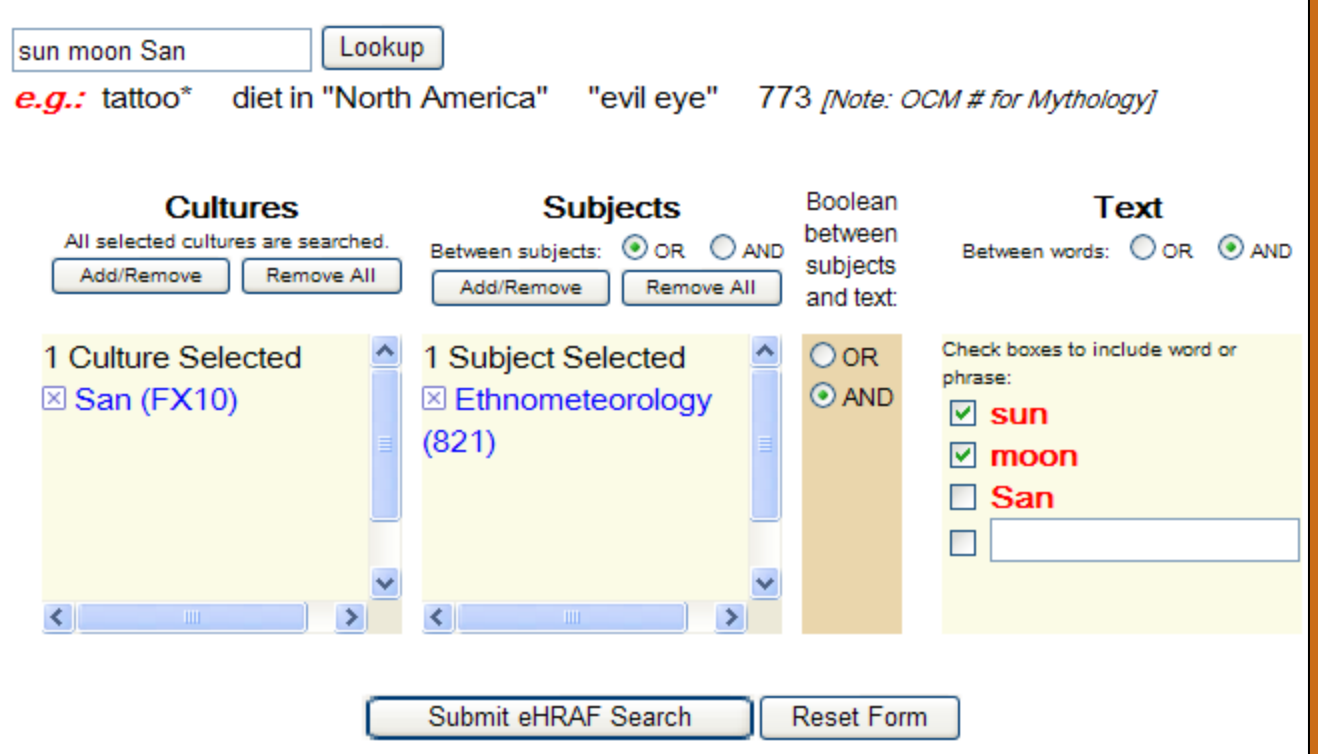

# Lookup Search—9. Making Your Own **Choices**

It is important to understand that Lookup Search does not require you to put anything into the Lookup box. You can just add cultures and/or subjects from the pop-up boxes (click on Add/Remove) and type in text as you wish.

See the next slide.

# Lookup Search—10. Making Your Own Choices

**1. Click on Add/Remove in the Culture box to choose a particular region, subregion, or particular culture. (The default is all cultures; only choose if you want to narrow the search.)**

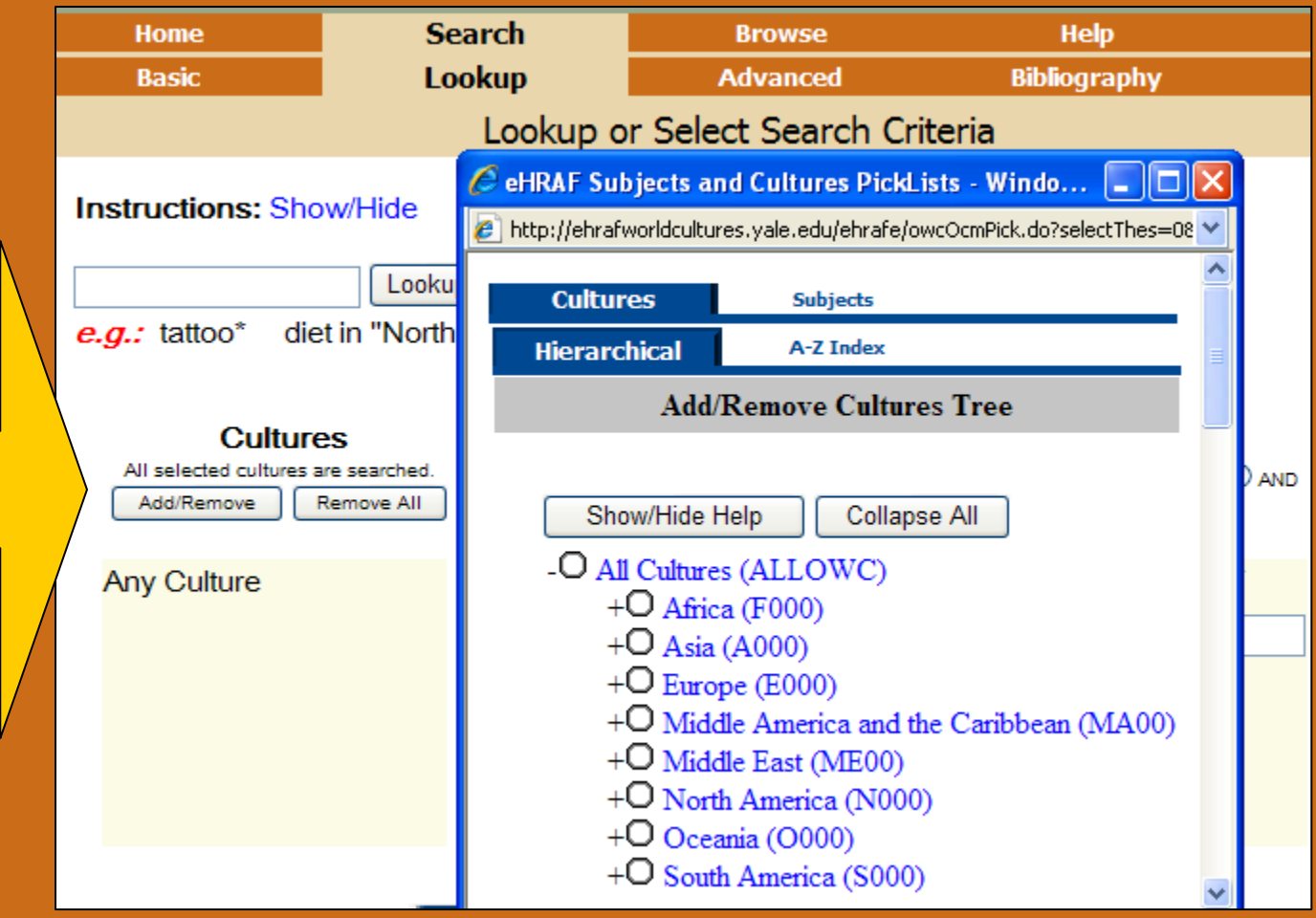

**2. To choose one region, click inside the circle. Choose Africa. (Remember to open the tree click on the "+" sign.)**

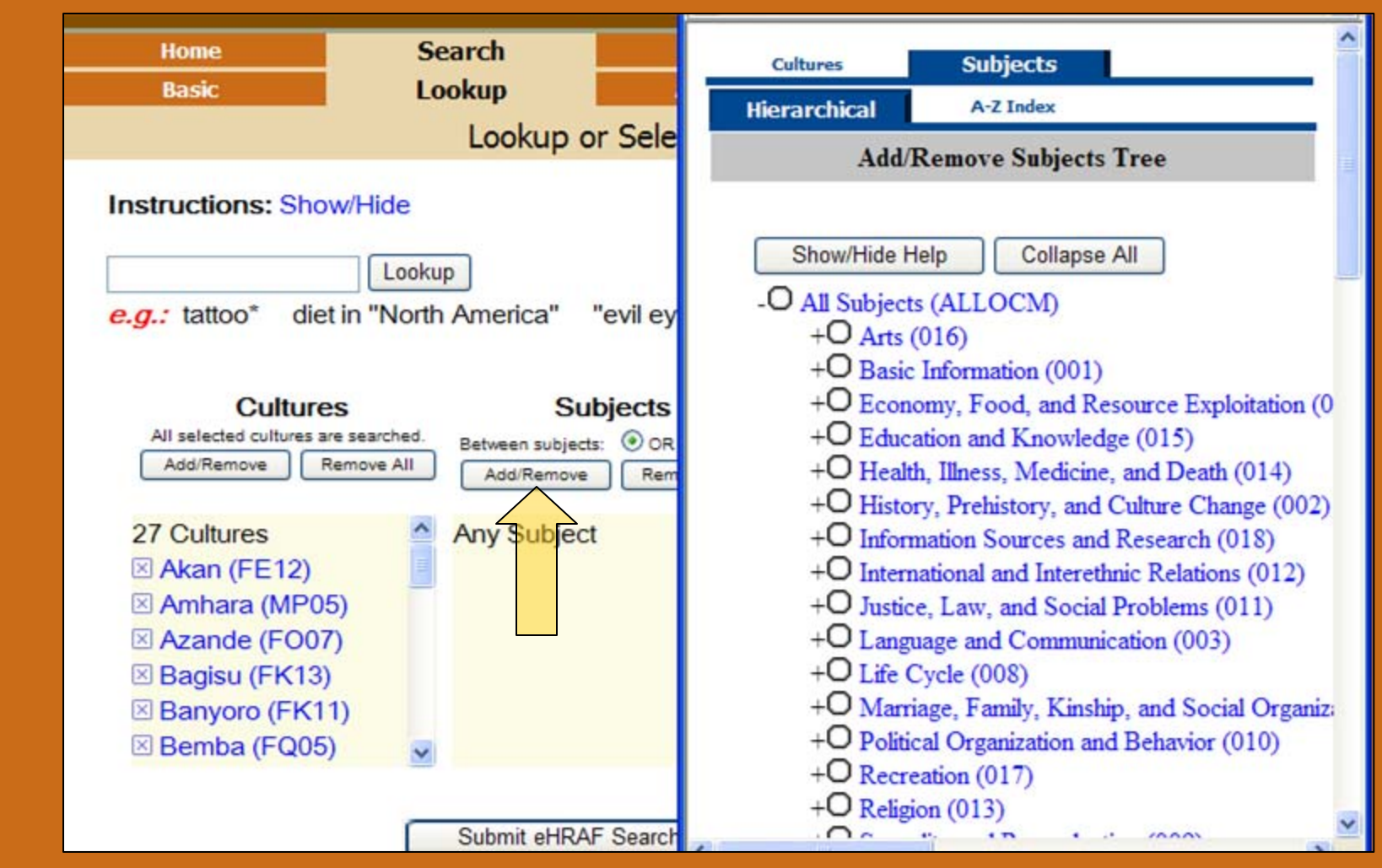

11.

**3. To choose your own subjects click on Add/Remove in the subject box. Suppose we want ideas about celestial objects. We might guess we would find it under "Education and Knowledge." Open up the category by pressing the "+" sign.**

**4. Open further by pressing the "+" sign next to "Ideas About Nature and People." (See next slide.)**

# Lookup Search—12. Making Your Own **Choices**

**5. Notice the subject category "Ethnometeorology."**

**6. Click inside the circle to select it as the subject. (Note: we could also have selected subjects using pointers in the A-Z Index—see the tab at the top of the pop-up box.**

**7. In the next slide we will add words to the text box.**

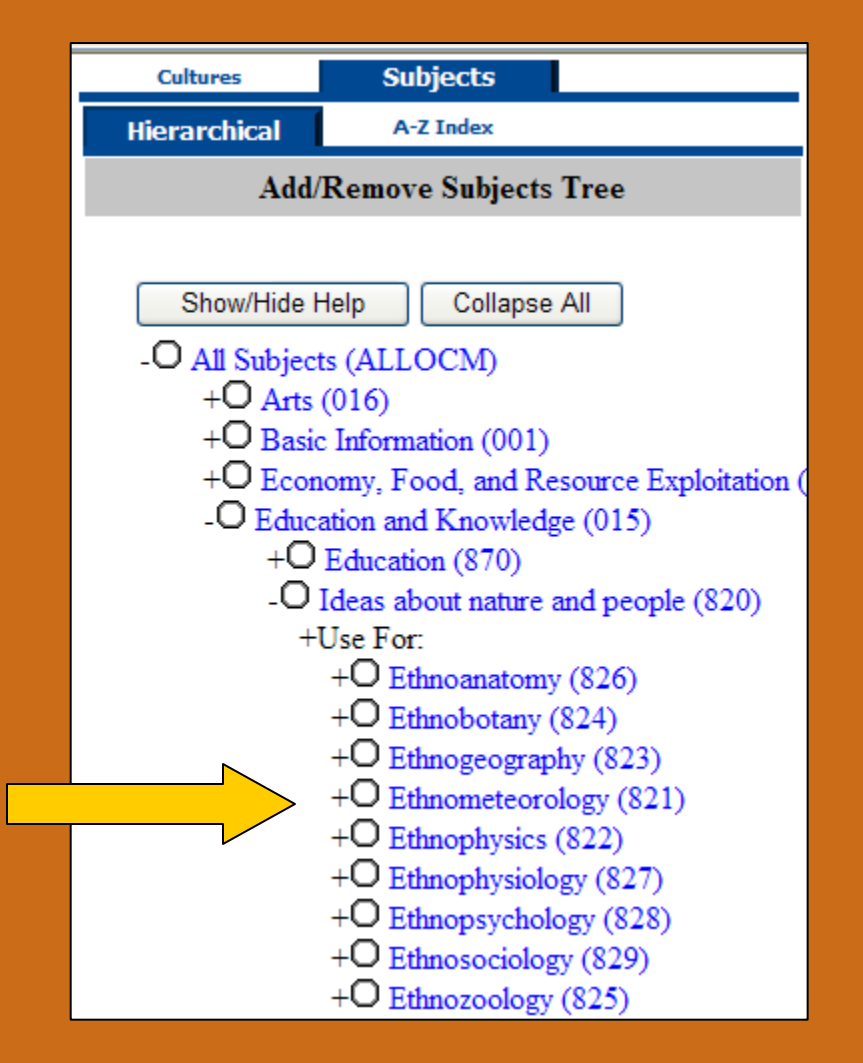

# Lookup Search—13. Making Your Own Choices

**8. Insert the words sun moon in the text box. The box should click itself after you leave it.**

**9. Check your Boolean operators—between subject and text (we want an AND) for this search and between text words (we also want an AND) for this search.**

**10. Submit the search.**

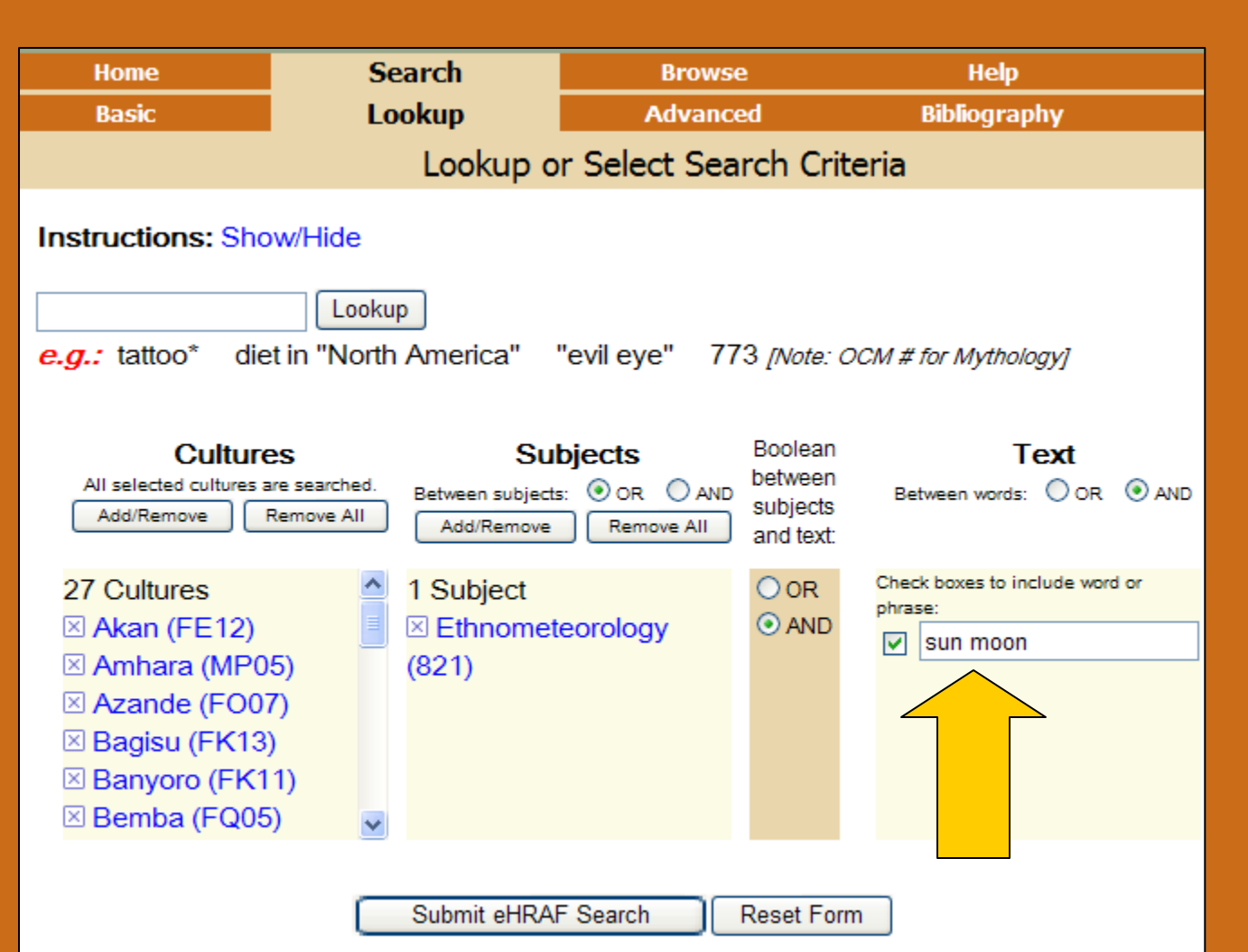

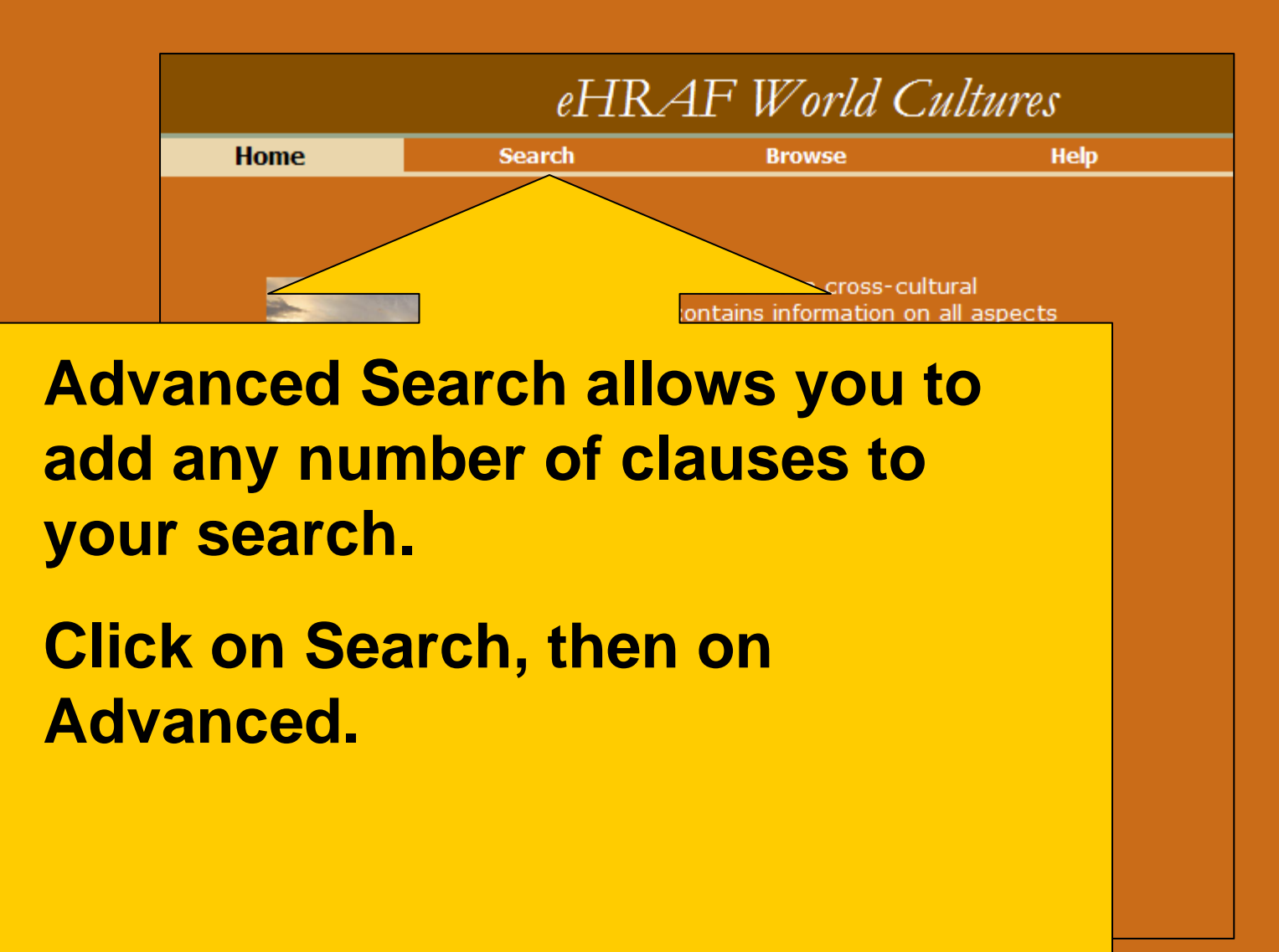

### Advanced Search—1. Overview

Take a brief look at the Advanced screen. It mostly resembles Lookup, but there are two main differences:

1) there is no Lookup box

2) there are buttons near the bottom to add clauses or subgroups.

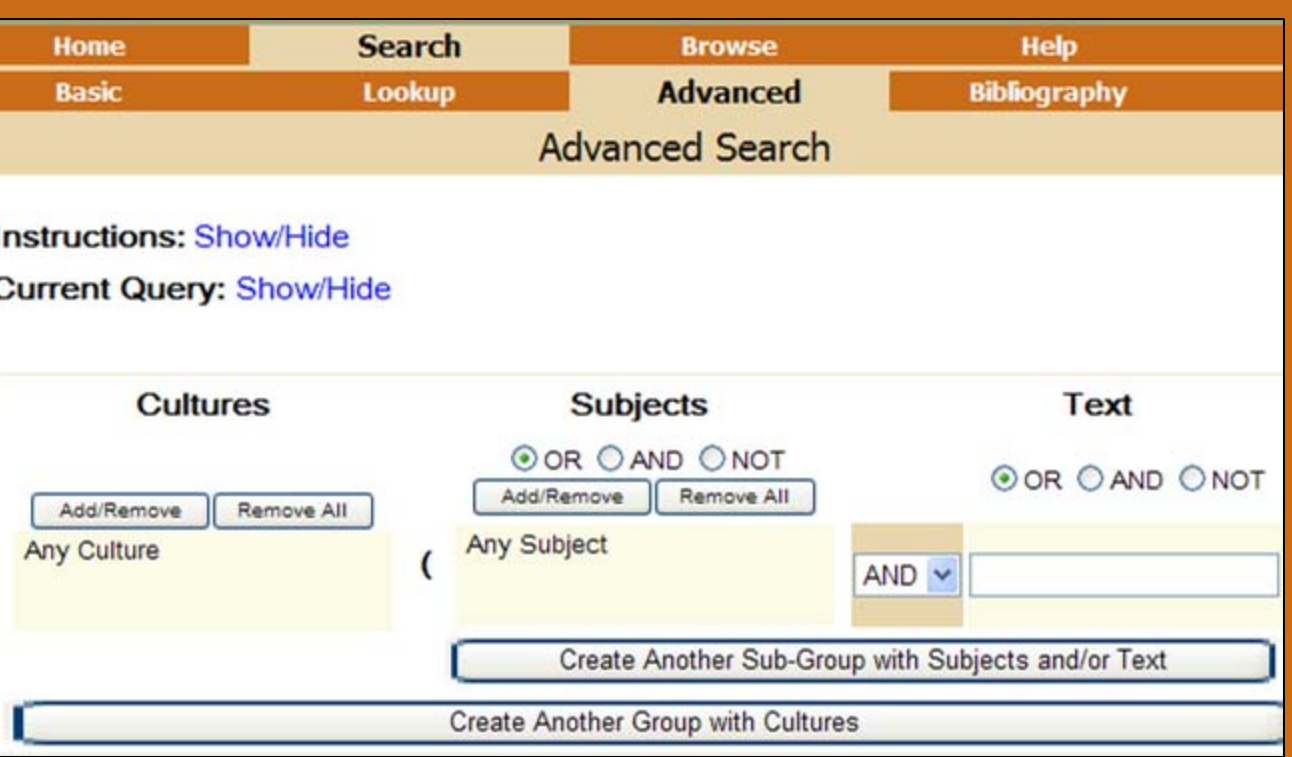

When we read about the concepts of the sun and moon among the San, it seemed as if the sun was thought of as male and the moon female. Is this a widespread notion? To find out, we might want to add an extra clause to our text search. Sun and Moon might be in one clause and words suggestive of masculinity or femininity in another clause.

Why do we need two clauses? Well, we want both sun and moon in the same paragraph, so we would need a Boolean operator AND between sun and moon. But we would want alternative words for masculinity (e.g., male\* masculin\*) and femininity with an OR between the text words.

Notice that there is no Lookup box to type into. This is because Advanced Search can have many clauses and it is very complicated to have multiple lookup boxes.

So, to select cultures, subjects, and/or text for your query, you will need to press Add/Remove to select from the Pop-up boxes, and you will need to insert your text in the text box. (Remember, you do not have to make selections in every category—the default is all.)

Enter your first clause (see next slide). We will want all cultures (the default), Ethnometeorology as subject, and sun moon in the first clause.

#### Advanced Search—4. First Clause.

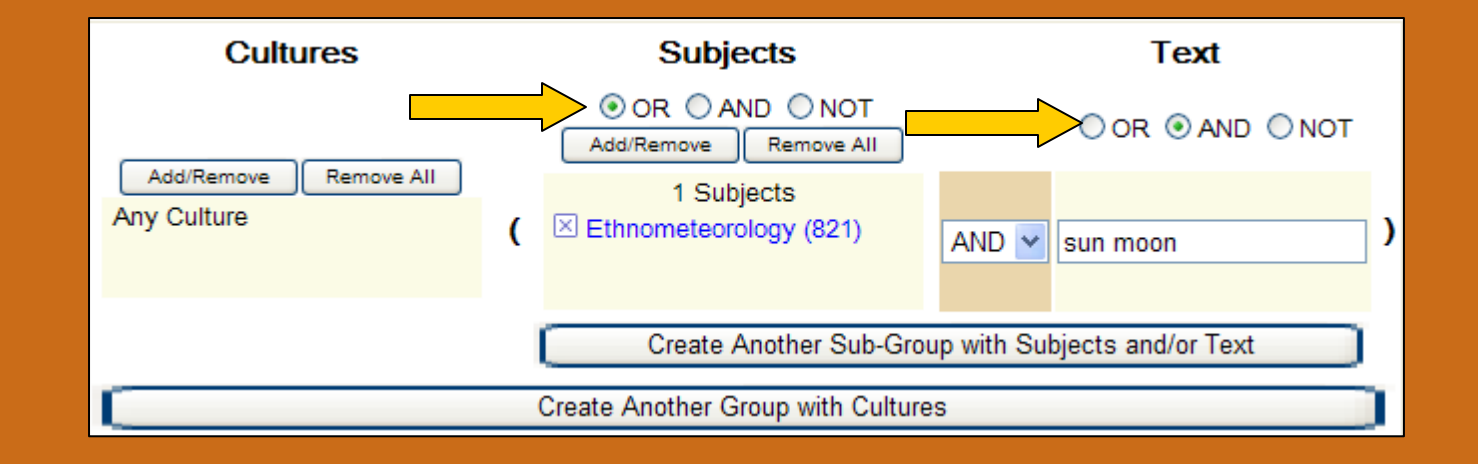

- 1. Check the Boolean operators pointed to by arrows. We have only one subject, so any Boolean operator will do. We want sun moon in the same paragraph, so we set the Boolean operator to AND.
- 2. Now press "Create Another Sub-Group with Subjects and/or Text." See next slide.

### Advanced Search—5. Second Clause

**Notice another clause has opened up.**

**3. We still want Ethnometeorology as the Subject, so we need to select it again from the Pop-up box. Press Add/Remove in the 2nd subject box.**

**4. Add to the text box, male\* female\* masculin\* and feminin\***

**See next slide.**

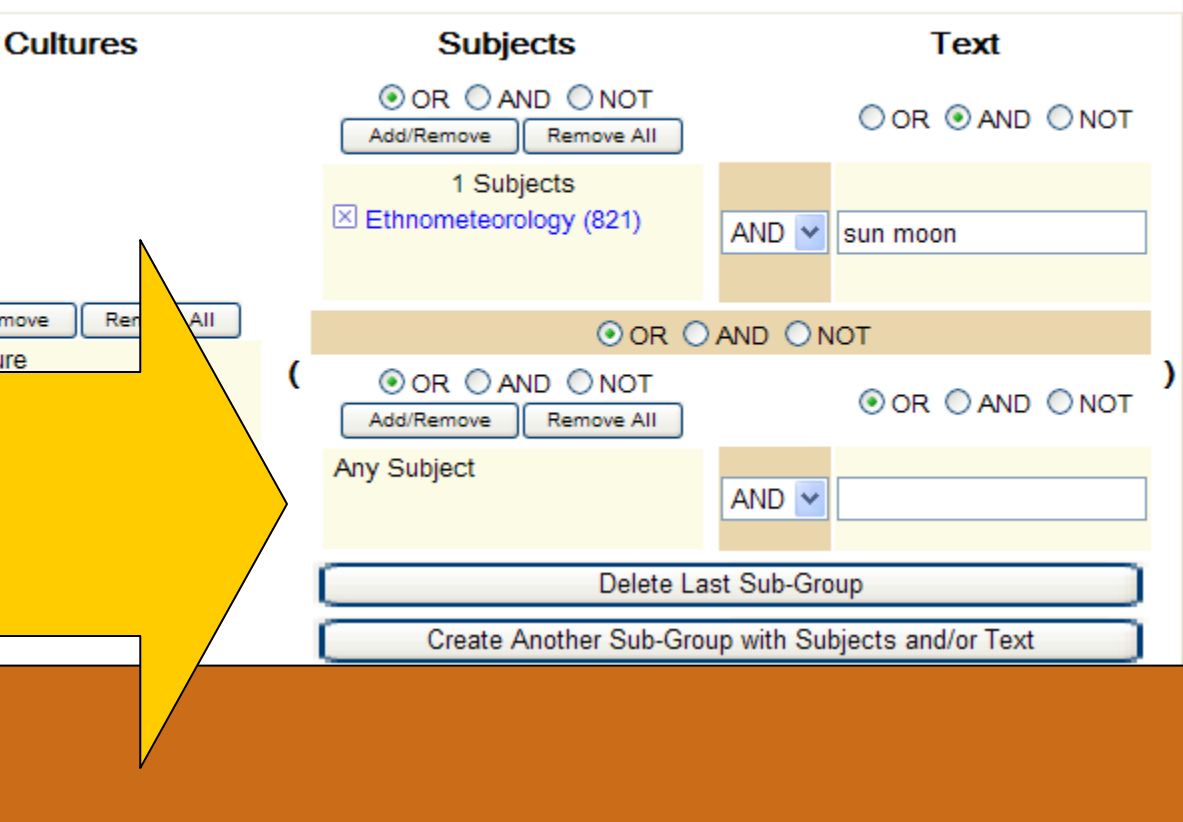

### Advanced Search—6. The Second Clause

**5. After selecting subject and text for the second clause or sub-group, check 5 Boolean operators. Do not forget the Boolean operator between clauses (see arrow).**

**6. After checking, submit the search. This search is looking for all paragraphs with the subject Ethnometerology, the words sun AND Moon, AND one of the words in the text box.** 

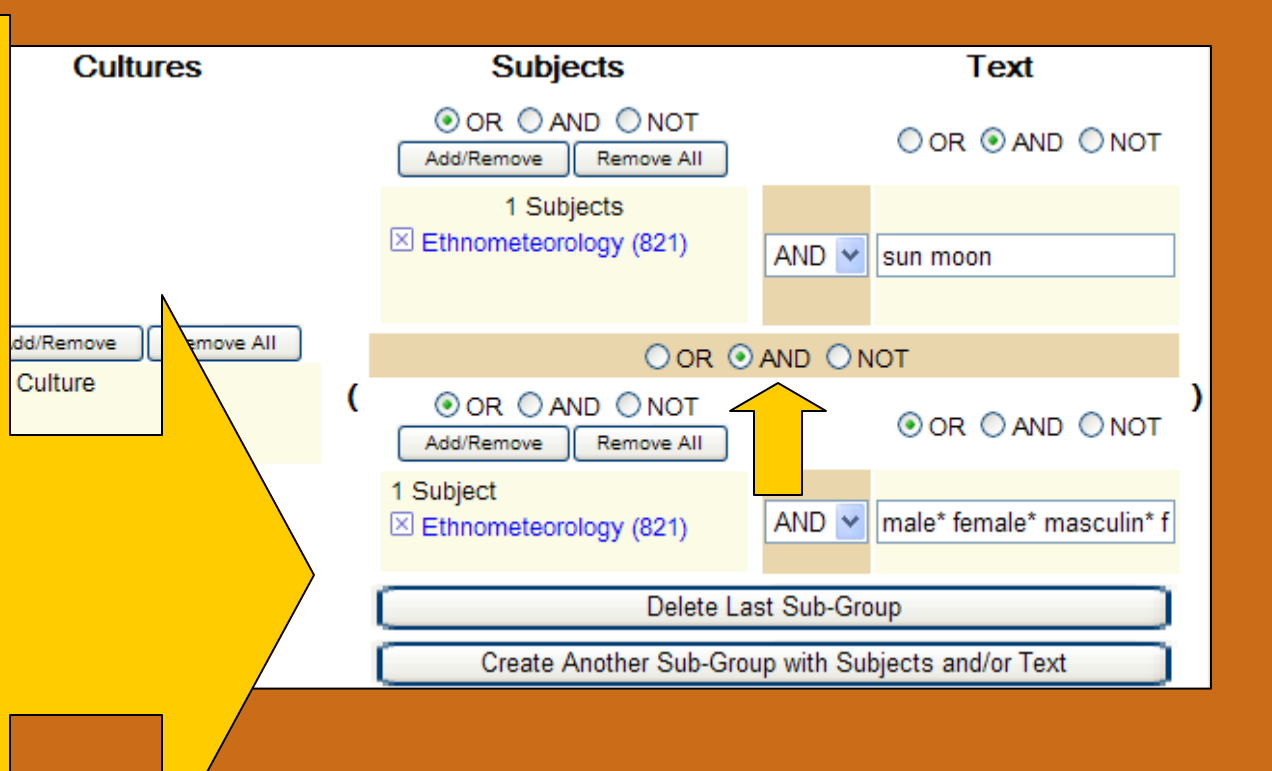